# **NOC**

# LCD monitor - uživatelská příručka

## M2470SWD/M2470SWD2/M2470SWD23/M2470SWDA2/M2470SWH

## E2470SWD/E2470SWH/E2470SWDA/E2470SWHE

(Podsvícení LED)

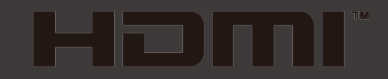

www.aoc.com ©2016 AOC. All Rights Reserved.

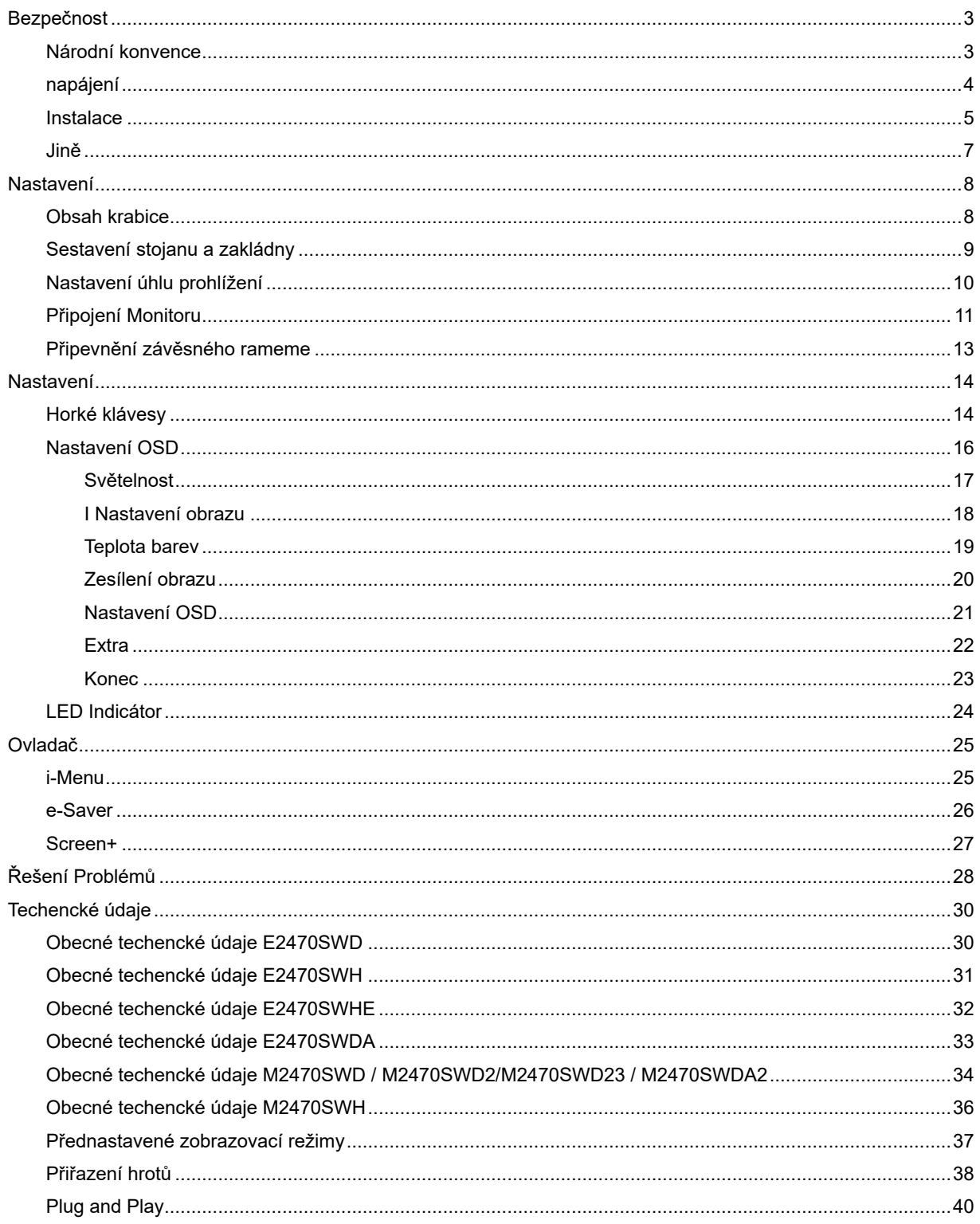

# <span id="page-2-0"></span>**Bezpečnost**

## <span id="page-2-1"></span>**Národní konvence**

Následující pododdíly popisují notační konvence použité v tomto dokumentu.

#### **Poznámky, upozornění a varování**

V rámci této příručky mohou být některé bloky textu doplněny ikonou a vytištěny tučně nebo kurzívou. K těmto blokům patří poznámky, upozornění a varování, jež jsou používány následujícím způsobem:

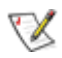

POZNÁMKA: POZNÁMKA poukazuje na důležité informace, jež pomáhají lépe využít daný počítačový systém.

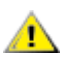

UPOZORNĚNÍ: VAROVÁNÍ poukazuje na možnou fyzickou újmu a popisuje, jak tomuto problému předejít.

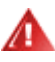

Některá varování mohou být zobrazena v jiných formátech a nemusí je doplňovat žádná ikona. V takových případech je určitá prezentace varování určena úředními orgány.

## <span id="page-3-0"></span>**napájení**

Tento monitor může být napájen pouze napájecím zdrojem, který je uveden na výrobním štítku přístroje. Pokud si nejste jisti, jaké napájecí napětí je ve vaší domácí elektrické zásuvce, obraťte se na prodejce nebo dodavatele energie.

Tento monitor je vybaven tříkolíkovou uzemněnou síťovou zástrčkou. Tuto vidlici možno zasunout z bezpečnostních důvodů pouze do uzemněné zásuvky ve zdi. Pokud vaše síťová zásuvka neumožňuje připojení této vidlice, obraťte se na elektrikáře, aby vám nainstaloval správnou zásuvku, nebo použijte adaptér k bezpečnému uzemnění zařízení. Nepodceňujte význam uzemněné zástrčky napájecího kabelu z hlediska bezpečnosti.

Při bouřkách s blesky nebo pokud nebudete monitor dlouho používat, odpojte napájecí kabel ze zásuvky ve zdi. Tak se předejde poškození monitoru v důsledku přepěťových špiček (rázů) v napájecím napětí.

AB Nepřetěžujte prodlužovací kabely s několika zásuvkami a prodlužovací kabely. Přetěžování může mít za následek vznik ohně nebo úraz elektrickým proudem.

AL Pro zajištění uspokojivého provozu používejte tento monitor pouze s počítači s označením UL, které jsou vybaveny příslušně zkonfigurovanými zástrčkami na 100 - 240 V střídavých, minimálně 1.5 A.

Zásuvka ve zdi by měla být nainstalována v blízkosti zařízení, přičemž by měla být snadno přístupná.

<u>∕ ≹</u>∑Zařízení používejte výhradně s přiloženým síťovým adaptérem (výstup 12 V 3Astejnosměrných) s licencí uvedenou v seznamu UL,CSA (pouze monitory s napájecím adaptérem)..

## <span id="page-4-0"></span>**Instalace**

A Neumisťujte monitor na nestabilní vozík, stojan, stativ, svorku nebo stolek. Pokud dojde k pádu monitoru, může dojít ke zranění osob a závažnému poškození tohoto výrobku. Tento výrobek může být používán pouze s vozíkem nebo stojanem, který je doporučován výrobcem nebo prodáván s tímto výrobkem. Během instalace výrobku postupujte dle pokynů výrobce a používejte montážní příslušenství doporučené výrobcem. Kombinace výrobku s vozíkem se musí stěhovat opatrně.

**AL** Do výřezu v plášti monitoru nikdy nezasunujte žádné předměty. Mohlo by dojít k poškození součástek a obvodů a ke vzniku požáru nebo úrazu elektrickým proudem. Vyvarujte se polití monitoru jakoukoli kapalinou.

**AB**Nepokládejte přední část monitoru na podlahu.

Pokud budete monitor upevňovat na zeď nebo polici, použijte upevňovací soupravu schválenou výrobcem a při montáži dodržujte uvedené pokyny.

Ponechte místo okolo monitoru, jak je vyobrazeno níže. V opačném případě může být cirkulace vzduchu nedostatečná a přehřívání může způsobit požár nebo poškození monitoru.

Níže jsou uvedeny doporučené větrací plochy okolo monitoru, když je nainstalován na stěně nebo na podstavci:

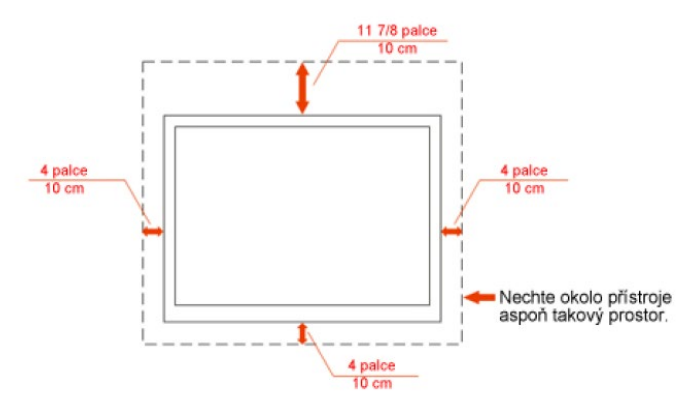

### Instalace se stojanem

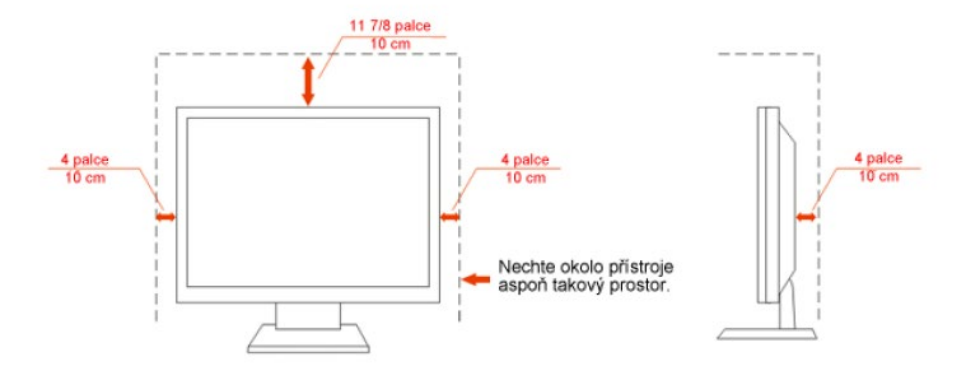

# **Čistění**

Pravidelně čistěte skříň monitoru dodaným hadříkem. Můžete použít slabý čistící prostředek k otření skvrn, ale nepoužívejte solné čistící prostředky, které mohou naleptat skříň monitoru.

**Při čištění nesmí čistící prostředek vniknout do monitoru.** Čistící hadřík nesmí být příliš hrubý, aby nepoškrábal povrch obrazovky.

Před čištěním monitoru odpojte napájecí kabel.

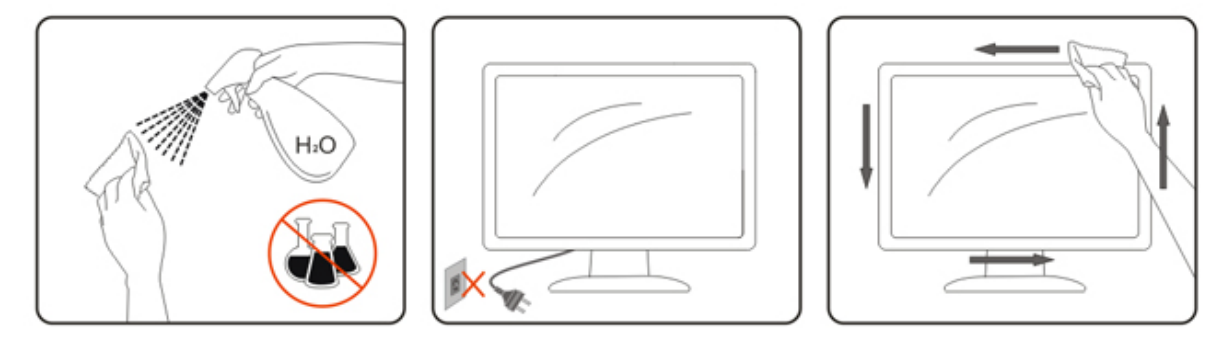

## <span id="page-6-0"></span>**Jině**

Pokud z monitoru vychází zvláštní zápach, zvuky nebo kouř, IHNED odpojte zástrčku napájecího kabelu a kontaktujte servisní středisko.

**Zkontrolujte, zda nejsou větrací otvory zablokovány stolem nebo záclonou.** 

Během používání nevystavujte monitor LCD nadměrným otřesům nebo nárazům.

Neklepejte na monitor ani jej neupusťte během provozu nebo převozu.

# <span id="page-7-0"></span>**Nastavení**

## <span id="page-7-1"></span>**Obsah krabice**

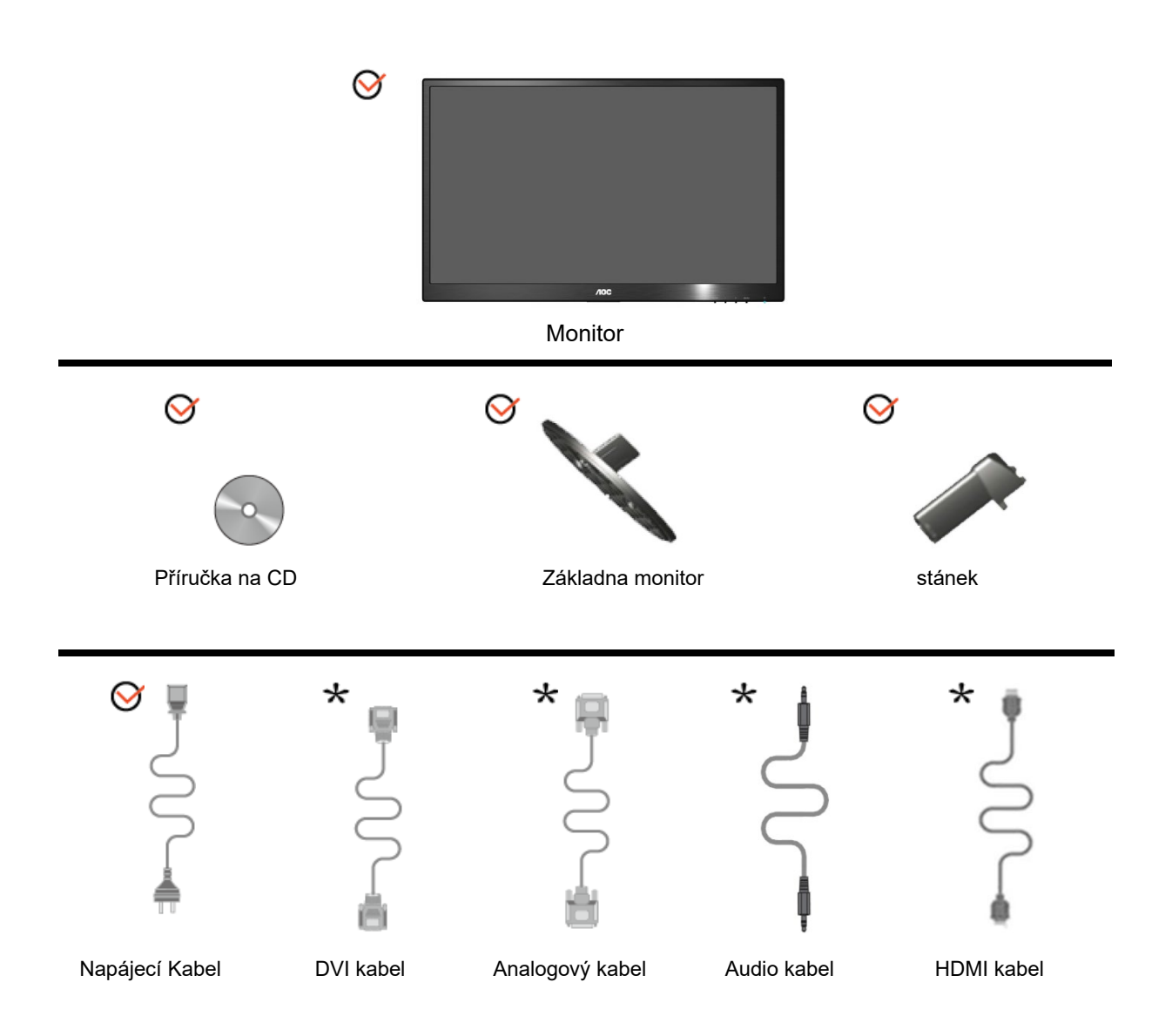

Některé kabely signálu (analogové, DVI, Audio, HDMI kabely) nejsou v některých zemích nebo oblastech dodávány. Podrobnější informace vám poskytne místní prodejce nebo pobočka společnosti AOC.

## <span id="page-8-0"></span>**Sestavení stojanu a zakládny**

Při instalaci nebo demontáži podstavce postupujte podle následujících pokynů.

### **Konfigurace:**

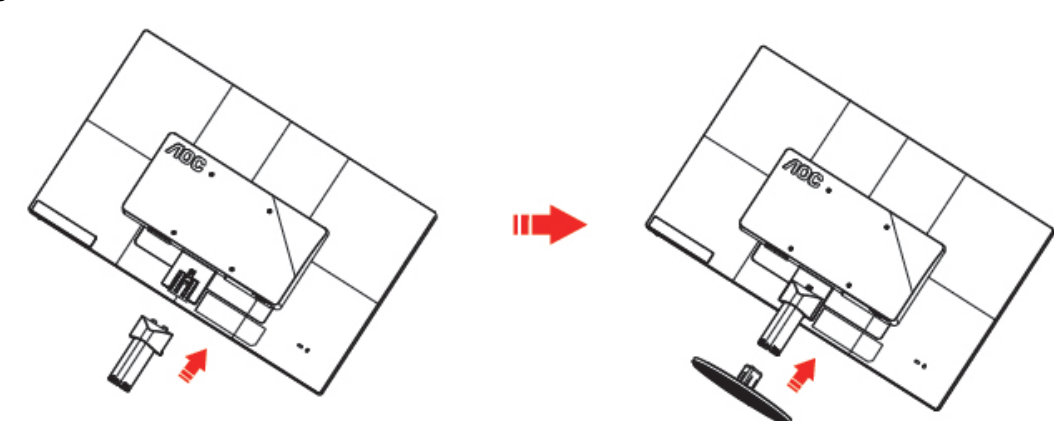

**Odebrat:**

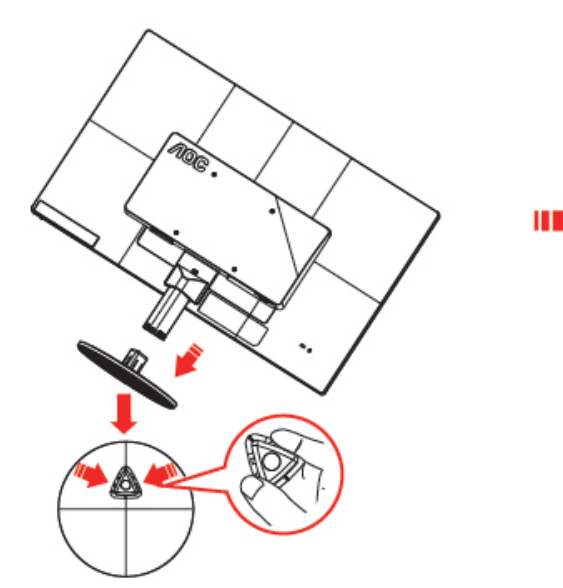

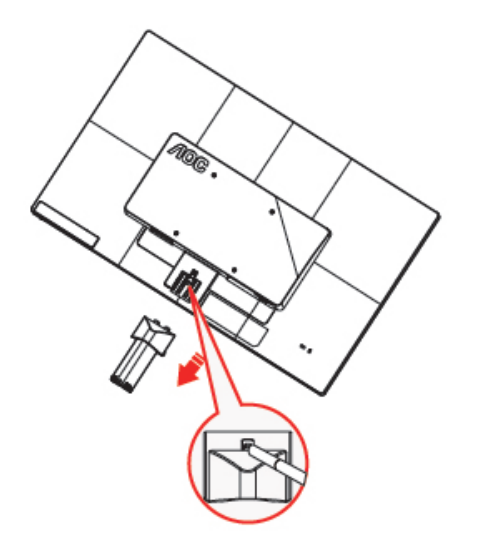

## <span id="page-9-0"></span>**Nastavení úhlu prohlížení**

Pro optimální sledování obrazu je doporučeno dívat se na monitor zpříma a pak nastavit úhel monitoru podle vašich vlastních preferencí.

Podržte podstavec monitoru, aby se monitor při změně úhlu monitoru nepřevrátil.

Úhel pohledu monitoru je možno nastavit v rozmezí od -5° do 25°.

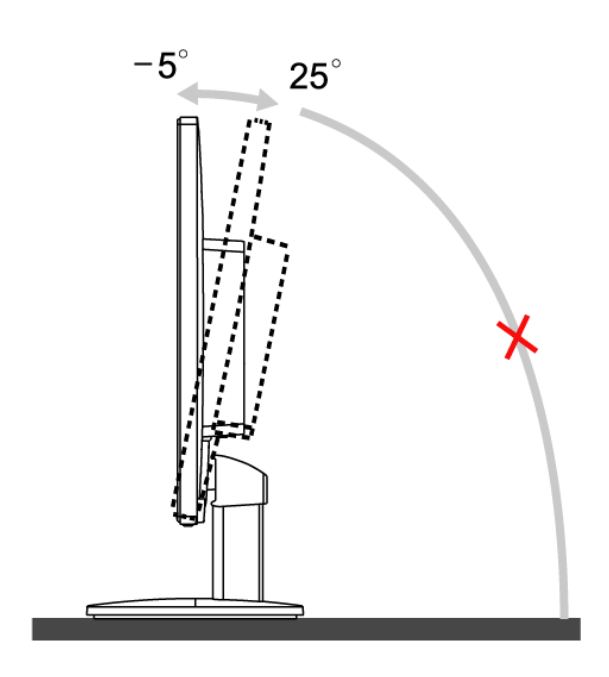

**POZNÁMKA:** 

Při změně úhlu pohledu monitoru se nedotýkejte LCD obrazovky. Mohlo by dojít k poškození nebo zničení obrazovky LCD.

## <span id="page-10-0"></span>**Připojení Monitoru**

Zapojení kabelů na zadní straně monitoru a počítače:

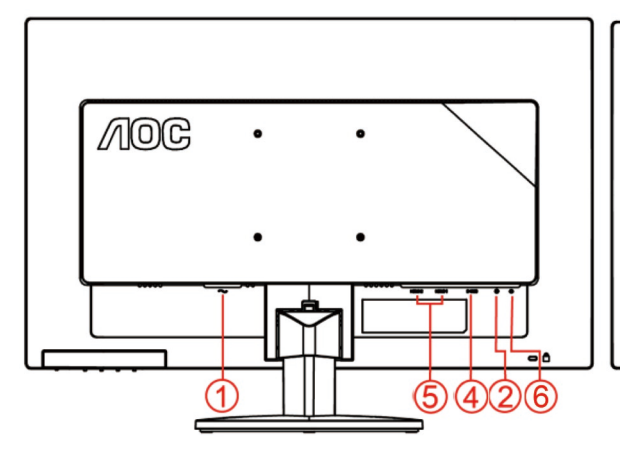

#### **E2470SWHE/M2470SWH E2470SWDA/M2470SWDA2**

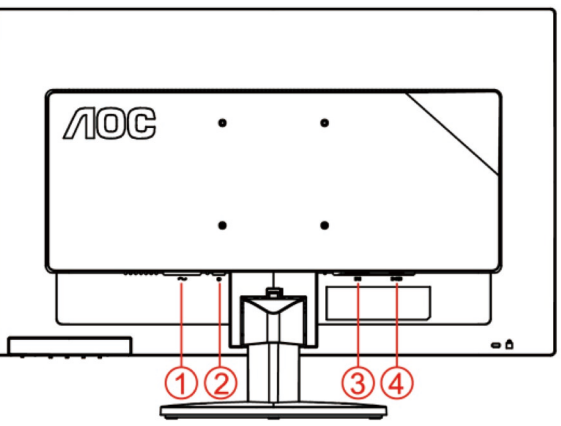

#### **M2470SWD/M2470SWD2/M2470SWD23/E2470SWD E2470SWH**

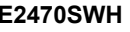

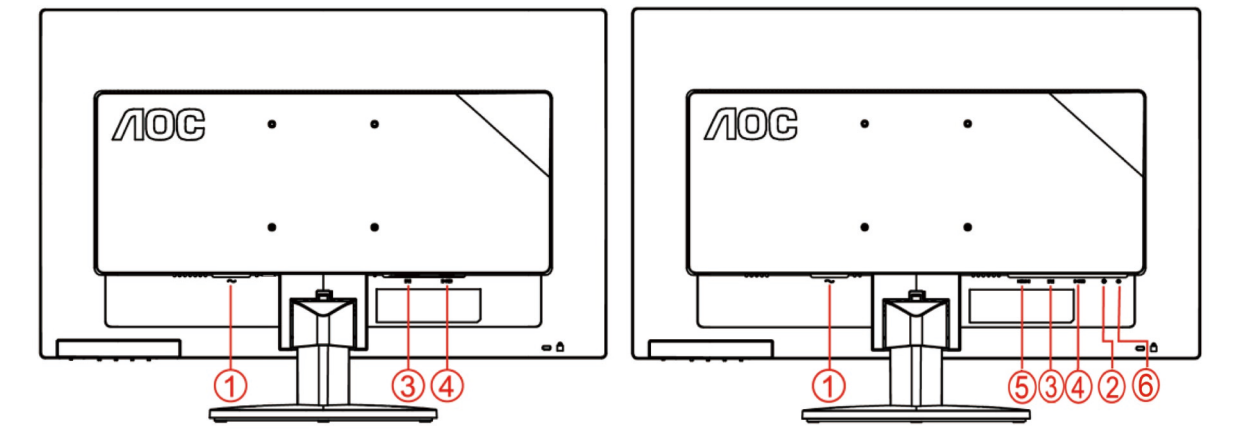

- 1. Napájení
- 2. Audio in
- 3. DVI
- 4. D-Sub
- 5. HDMI
- 6. sluchátko

Před připojením vždy vypněte PC a LCD monitor, aby se vybavení nepoškodilo.

- 1 Připojte napájecí kabel k portu napájení na zadní straně monitoru.
- 2 Připojte jeden konec 15kolíkového kabelu signálu D-Sub k zadní části monitoru a druhý konec k portu D-Sub počítače.
- 3 Připojte jeden konec DVI k zadní části monitoru a druhý konec k portu DVI počítače.
- 4 (Volitelné vyžaduje grafickou kartu s portem HDMI) Připojte jeden konec HDMI k zadní části monitoru a druhý konec k portu HDMI počítače.
- 5 (Volitelné vyžaduje grafickou kartu s portem Audio) Připojte jeden konec Audio k zadní části monitoru a druhý konec k portu Audio počítače.
- 6 Zapněte monitor a počítač.
- 7 Rozlišení podporující obsah videa: VGA / DVI / HDMI.

Pokud monitor zobrazuje obraz, je instalace dokončena. Pokud k zobrazení obrazu nedojde, podívejte se prosím na Odstraňování problémů.

## <span id="page-12-0"></span>**Připevnění závěsného rameme**

Příprava pro montáž na doplňkové závěsné rameno.

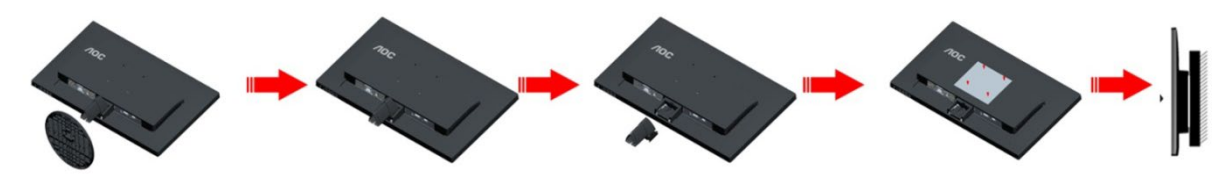

Tento monitor lze připevnit na závěsné rameno, které lze zakoupit samostatně. Než budete pokračovat v montáži, odpojte napájení. Postupujte následujícím způsobem:

- 1 Odmontujte podstavec.
- 2 Sestavte závěsné rameno podle pokynů výrobce.
- 3 Umístěte závěsné rameno na zadní stranu monitoru. Zorientujte otvory ramene s otvory na zadní straně monitoru.
- 4 Našroubujte do otvorů 4 šrouby a utáhněte.
- 5 Znovu připojte kabely. Připevněte rameno na stěnu podle návodu na použití, který byl dodán s ramenem.

Poznámka: Otvory pro šrouby držáku VESA nejsou k dispozici pro všechny modely – obraťte se na prodejce nebo oficiální oddělení AOC.

# <span id="page-13-0"></span>**Nastavení**

## <span id="page-13-1"></span>**Horké klávesy**

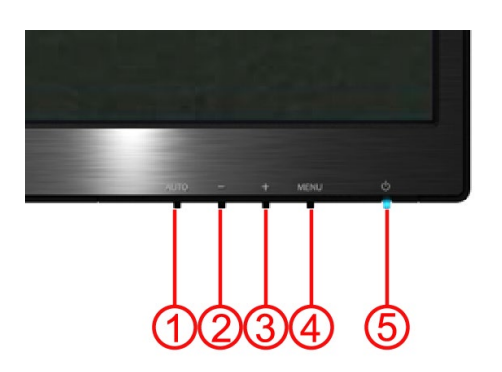

#### **E2470SWH / E2470SWHE / E2470SWDA / M2470SWDA2 / M2470SWH**

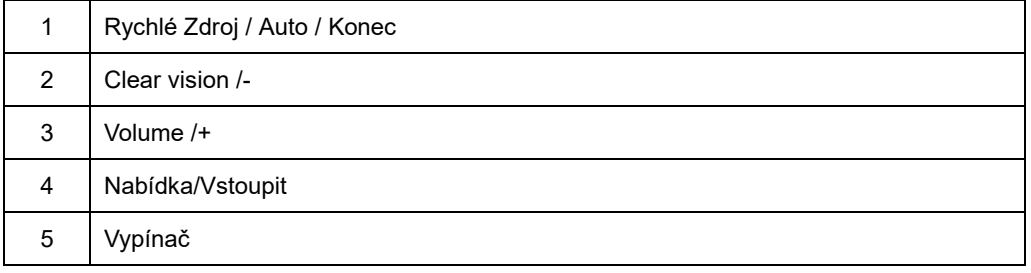

#### **M2470SWD / M2470SWD2/M2470SWD23 / E2470SWD**

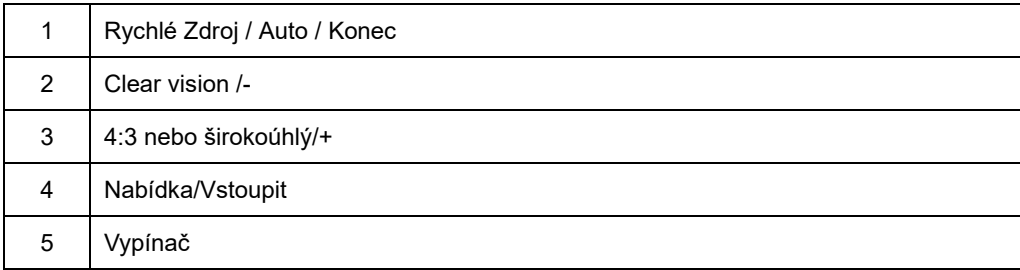

#### **Vypínač**

Podržte tlačítko Vypínač, chcete-li vypnout monitor.

#### **Nabídka/Vstoupit**

FStisknutím zobrazíte nabídku OSD nebo potvrdíte výběr.

#### **Hlasitost/+(E2470SWH / E2470SWHE / E2470SWDA / M2470SWDA2 / M2470SWH)**

Kdyt není zobrazen OSD, přidrtením klávesy Hlasitost +aktivujte pruh nastavení hlasitosti; stiskem - nebo + nastavte hlasitost (jen u modelŧ vybavených reproduktory).

### **Rychlé tlacítko pomeru stran 4:3 nebo širokoúhlého obrazu(M2470SWD / M2470SWD2/M2470SWD23 / E2470SWD)**

Když není zobrazena nabídka OSD, opakovaným stisknutím +vyberete poměr stran 4:3 nebo širokoúhlý obraz. (Pokud je velikost obrazovky výrobku 4:3 nebo má vstupní signál širokoúhlý formát, toto rychlé tlačítko není k dispozici.)

#### **Auto / Konec / Rychlé tlačítko Zdroj**

Když je nabídka OSD zavřená, stisknutím a podržením tlačítka Auto/Zdroj přibližně 2 sekundy provedete automatickou konfiguraci. Když je nabídka OSD zavřená, tlačítko Auto/Zdroj má funkci rychlého tlačítka Zdroj (pouze pro modely s dvěma nebo více vstupy).

#### **Clear Vision**

- 1. Pokud není zobrazeno OSD menu, stiskem "-" aktivujte funkci Clear Vision.
- 2. Stiskem "-" nebo "+" vyberte slabou, střední, silnou nebo žádnou úpravu. Výchozí nastavení je "vyp"

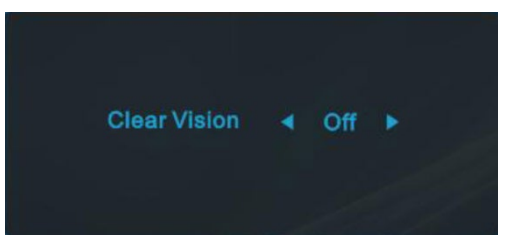

3. Stiskem a přidržením "- " na 5 sekund aktivujte Clear Vision Demo, na 5 sekund se objeví zpráva "Clear Vision Demo: zap", stiskem Menu nebo Exit zprávu odstraníte, stiskem a přidržením "- " na 5 sekund Clear Vision Demo znovu vypnete.

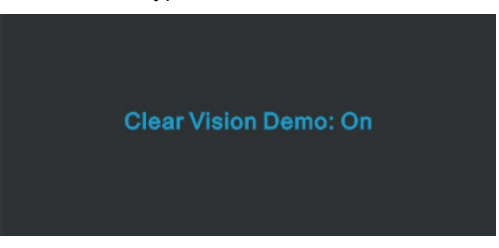

Funkce Clear Vision nabízí nejlepší kvalitu zobrazení převodem obrazu s ni ším rozlišením na vyšší a zaostření m rozmazaného obrazu

## <span id="page-15-0"></span>**Nastavení OSD**

**AOC** 

**Základní a jednoduché pokyny k ovládacím tlačítkům.**

- 1) Stiskem **tlačítka MENU (NABÍDKA)** aktivujete okno OSD.
- 2) Stiskem **- nebo +** navigujete mezi funkcemi. Jakmile je požadovaná funkce zvýrazněná, stiskem **tlačítka MENU (NABÍDKA)** aktivujete podnabídku. Jakmile je požadovaná funkce zvýrazněná, stiskem **tlačítka MENU (NABÍDKA)** ji aktivujete.
- 3) Stiskem **- nebo +** změníte nastavení zvolené funkce. Stiskem **- nebo +** zvolíte jinou funkci v podnabídce. Stiskem **AUTO** ukončíte nastavení. Chcete-li upravit jinou funkci, opakujte kroky 2-3.
- 4) Funkce Zámek SD: Chcete-li zamknout nabídku OSD, stiskněte a podržte **tlačítko MENU (NABÍDKA)** při vypnutém monitoru a potom stiskněte tlačítko Vypínač a tím monitor zapněte. Chcete-li odemknout nabídku OSD, stiskněte a podržte **tlačítko MENU (NABÍDKA)** při vypnutém monitoru a potom stiskněte tlačítko Vypínač a tím monitor zapněte.

#### Poznámky:

- 1) Pokud má produkt jen jeden signálový vstup, položku "Input Select" (Volba vstupu) nelze upravit.
- 2) Pokud je poměr stran obrazovky výrobku 4:3 nebo rozlišení vstupního signálu je širokoúhlé, položku "Image Ratio" (poměr stran obrazu) nelze upravit.
- 3) Je aktivována některá z funkcí Čisté zobrazení, DCR, Zesíl. Barev nebo Zesíl. Obrazu); ostatní tři funkce jsou vypnuté.

### <span id="page-16-0"></span>**Světelnost**

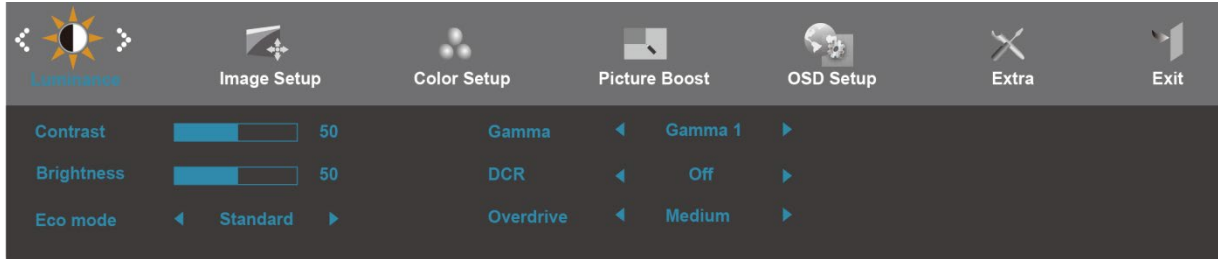

- 1. Stisknutím **MENU** (Nabídka) zobrazte NABÍDKA.
- 2. Stisknutím nebo + vyberte (Luminance), (Světelnost) a vstupte stisknutím **MENU**.
- 3. Stisknutím nebo + vyberte podnabídku a vstupte stisknutím **MENU**.
- 4. Stisknutím nebo + upravte.
- 5. Stisknutím **AUTO** ukončete.

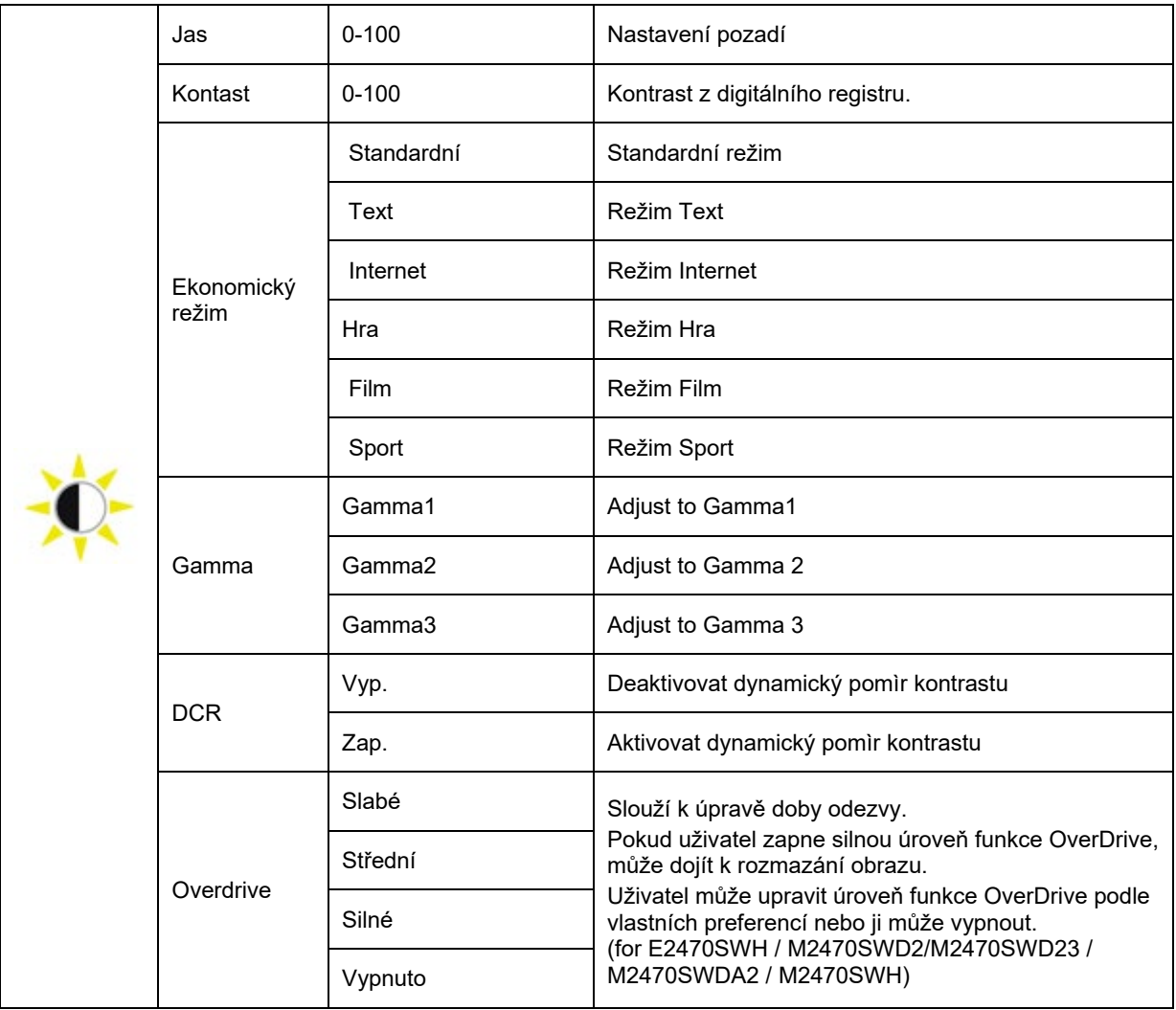

### <span id="page-17-0"></span>**I Nastavení obrazu**

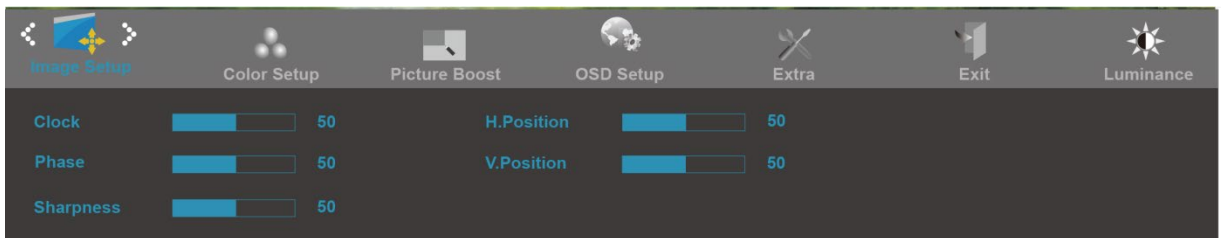

- 1. Stisknutím **MENU** (Nabídka) zobrazte NABÍDKA.
- 2. Stisknutím nebo + vyberte (Nastavení obrazu), (Světelnost) a vstupte stisknutím **MENU**.
- 3. Stisknutím nebo + vyberte podnabídku a vstupte stisknutím **MENU**.
- 4. Stisknutím nebo + upravte.
- 5. Stisknutím **AUTO** ukončete.

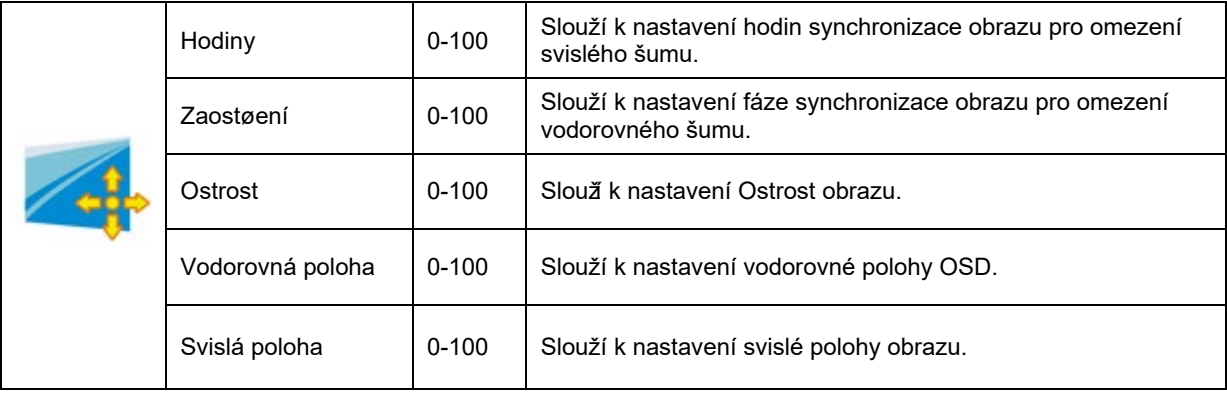

### <span id="page-18-0"></span>**Teplota barev**

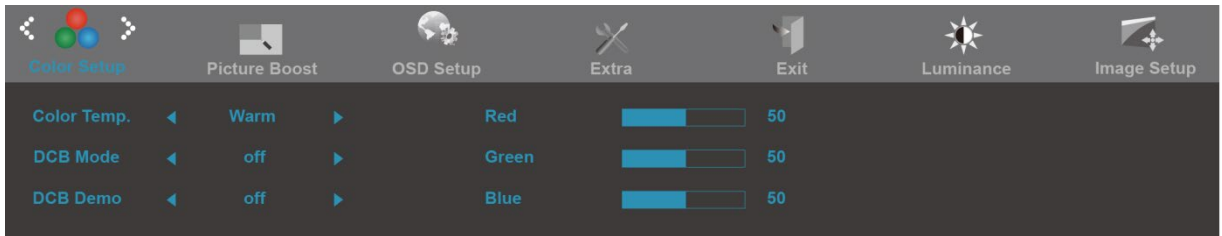

- 1. Stisknutím **MENU** (Nabídka) zobrazte NABÍDKA.
- 2. Stisknutím nebo + vyberte (Teplota barev), (Světelnost) a vstupte stisknutím **MENU**.
- 3. Stisknutím nebo + vyberte podnabídku a vstupte stisknutím **MENU**.
- 4. Stisknutím nebo + upravte.
- 5. Stisknutím **AUTO** ukončete.

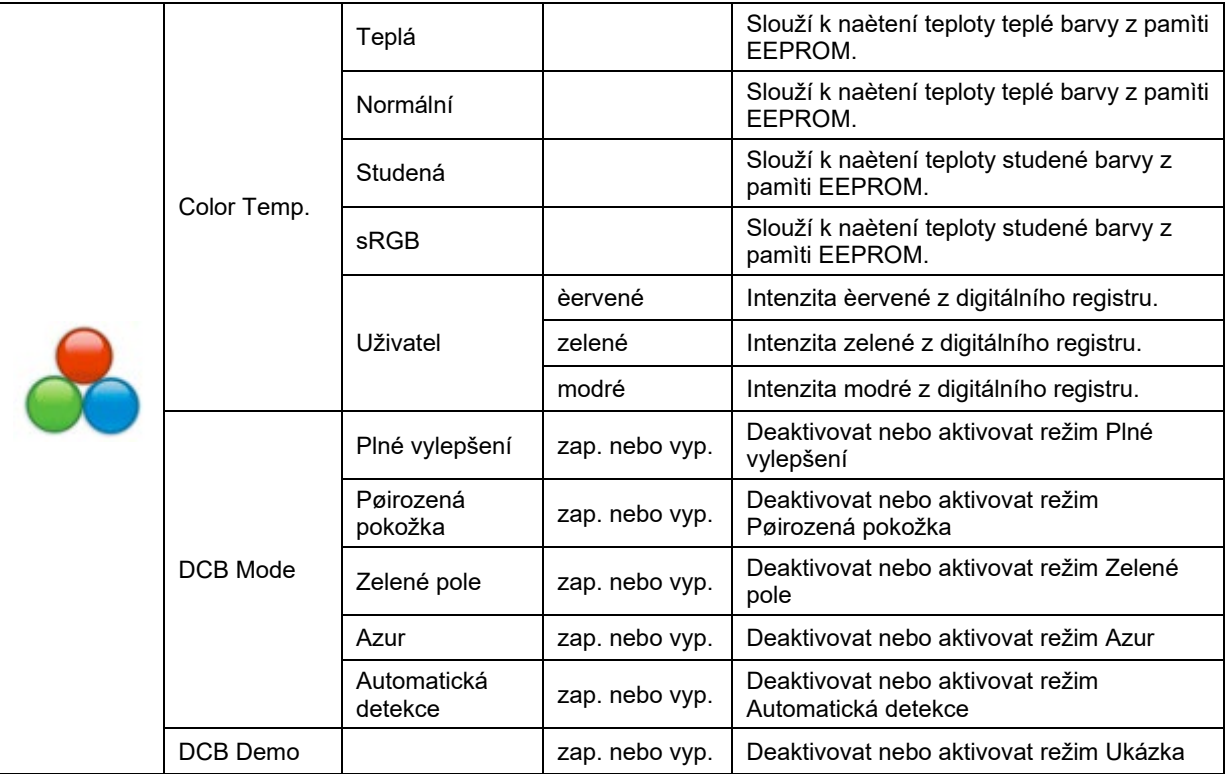

## <span id="page-19-0"></span>**Zesílení obrazu**

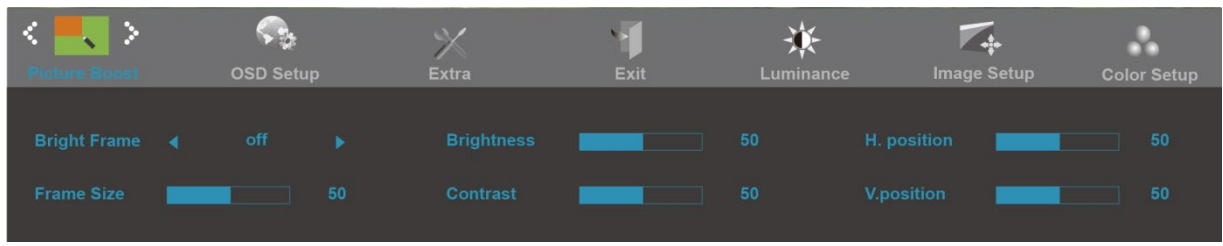

- 1. Stisknutím **MENU** (Nabídka) zobrazte NABÍDKA.
- 2. Stisknutím nebo + vyberte (Zesílení obrazu), (Světelnost) a vstupte stisknutím **MENU**.
- 3. Stisknutím nebo + vyberte podnabídku a vstupte stisknutím **MENU**.
- 4. Stisknutím nebo + upravte.
- 5. Stisknutím **AUTO** ukončete.

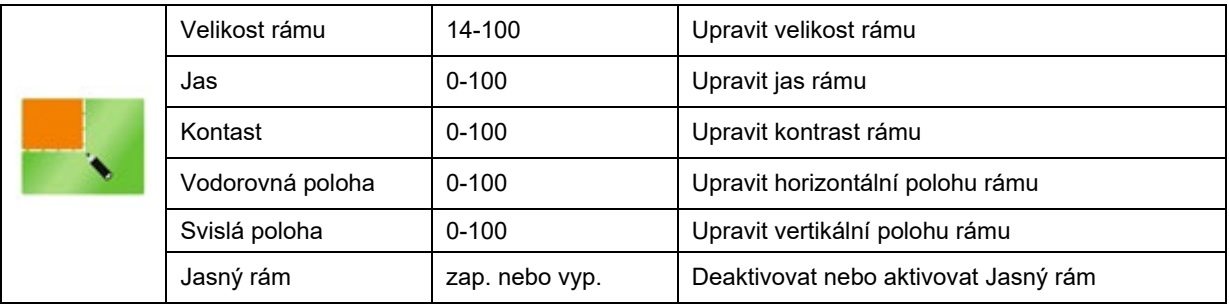

### <span id="page-20-0"></span>**Nastavení OSD**

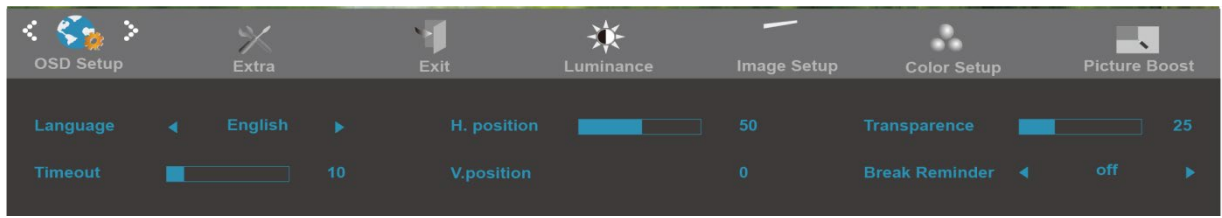

- 1. Stisknutím **MENU** (Nabídka) zobrazte NABÍDKA.
- 2. Stisknutím nebo + vyberte (Nastavení OSD), (Světelnost) a vstupte stisknutím **MENU**.
- 3. Stisknutím nebo + vyberte podnabídku a vstupte stisknutím **MENU**.
- 4. Stisknutím nebo + upravte.
- 5. Stisknutím **AUTO** ukončete.

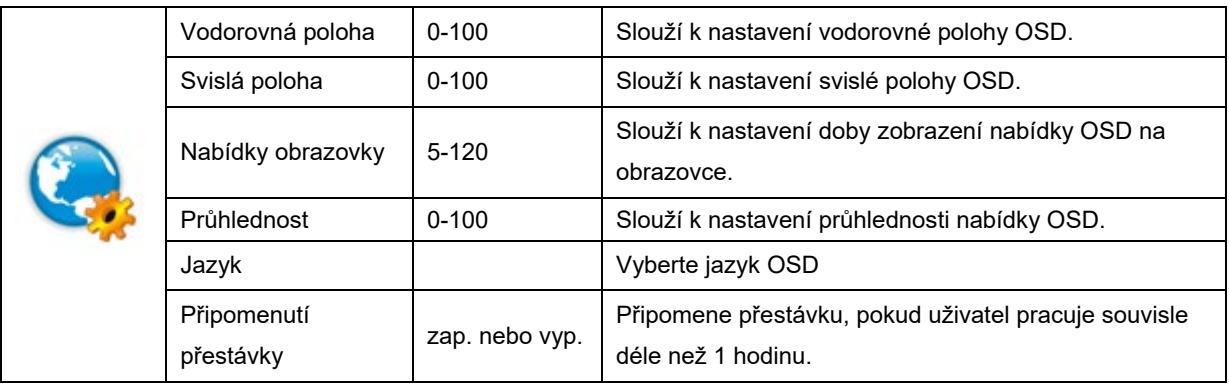

### <span id="page-21-0"></span>**Extra**

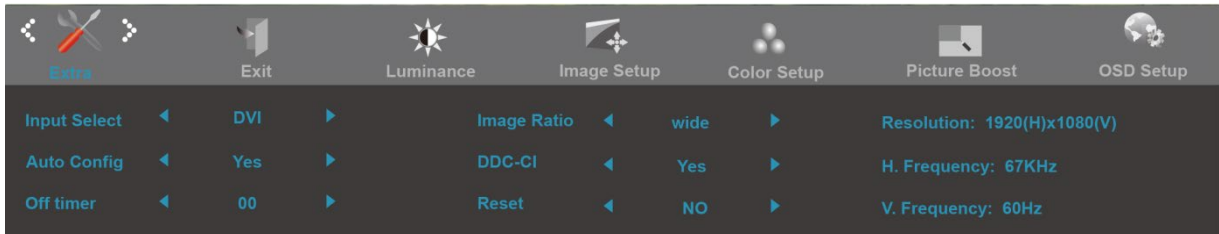

#### 1. Stisknutím **MENU** (Nabídka) zobrazte NABÍDKA.

- 2. Stisknutím nebo + vyberte (Extra), (Světelnost) a vstupte stisknutím **MENU**.
- 3. Stisknutím nebo + vyberte podnabídku a vstupte stisknutím **MENU**.
- 4. Stisknutím nebo + upravte.
- 5. Stisknutím **AUTO** ukončete.

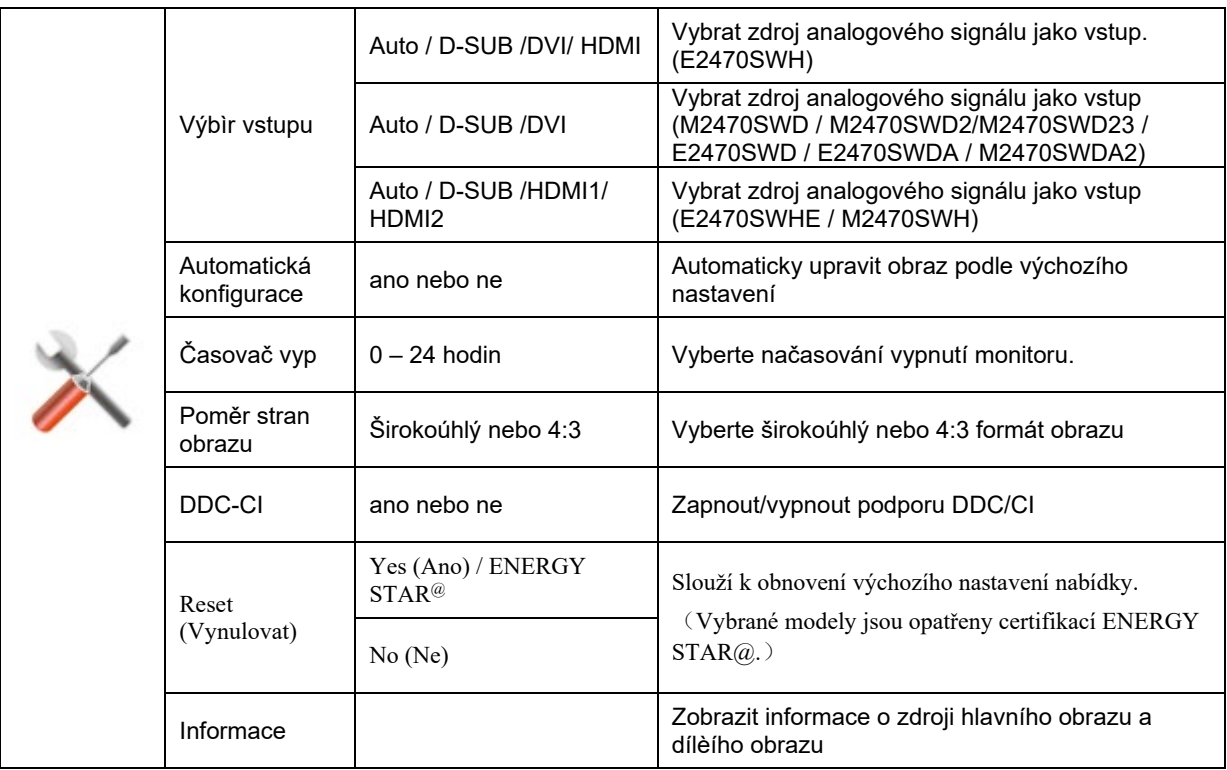

## <span id="page-22-0"></span>**Konec**

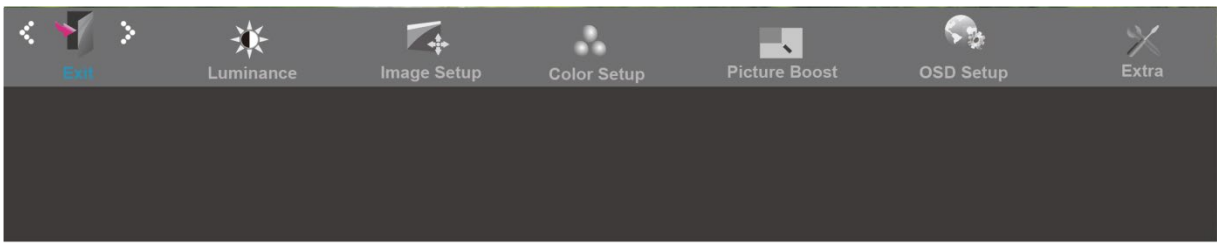

- 1. Stisknutím **MENU** (Nabídka) zobrazte NABÍDKA.
- 2. Stisknutím nebo + vyberte (Konec), (Světelnost) a vstupte stisknutím **MENU**.
- 3. Stisknutím **AUTO** ukončete.

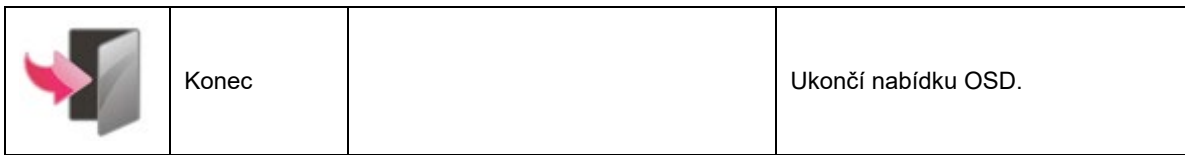

## <span id="page-23-0"></span>**LED Indicátor**

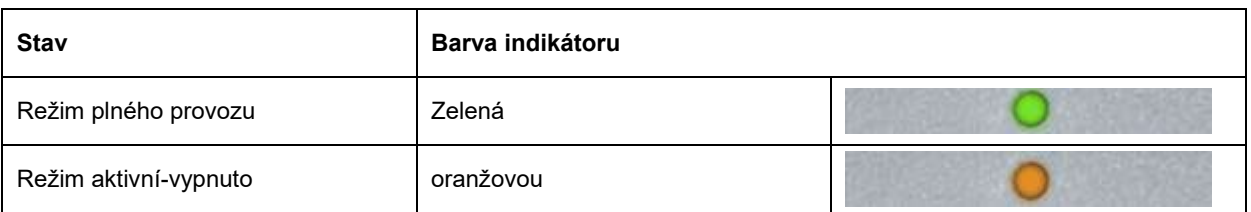

# <span id="page-24-0"></span>**Ovladač**

## <span id="page-24-1"></span>**i-Menu**

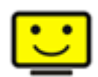

Vítejte v pokynech pro používání softwaru "i-Menu" společnosti AOC. Software i-Menu usnadňuje úpravy nastavení zobrazení monitoru prostřednictvím nabídek na obrazovce místo tlačítka OSD na monitoru. Software nainstalujete klepnutím zde. Při instalaci postupujte podle pokynů v instalační příručce.

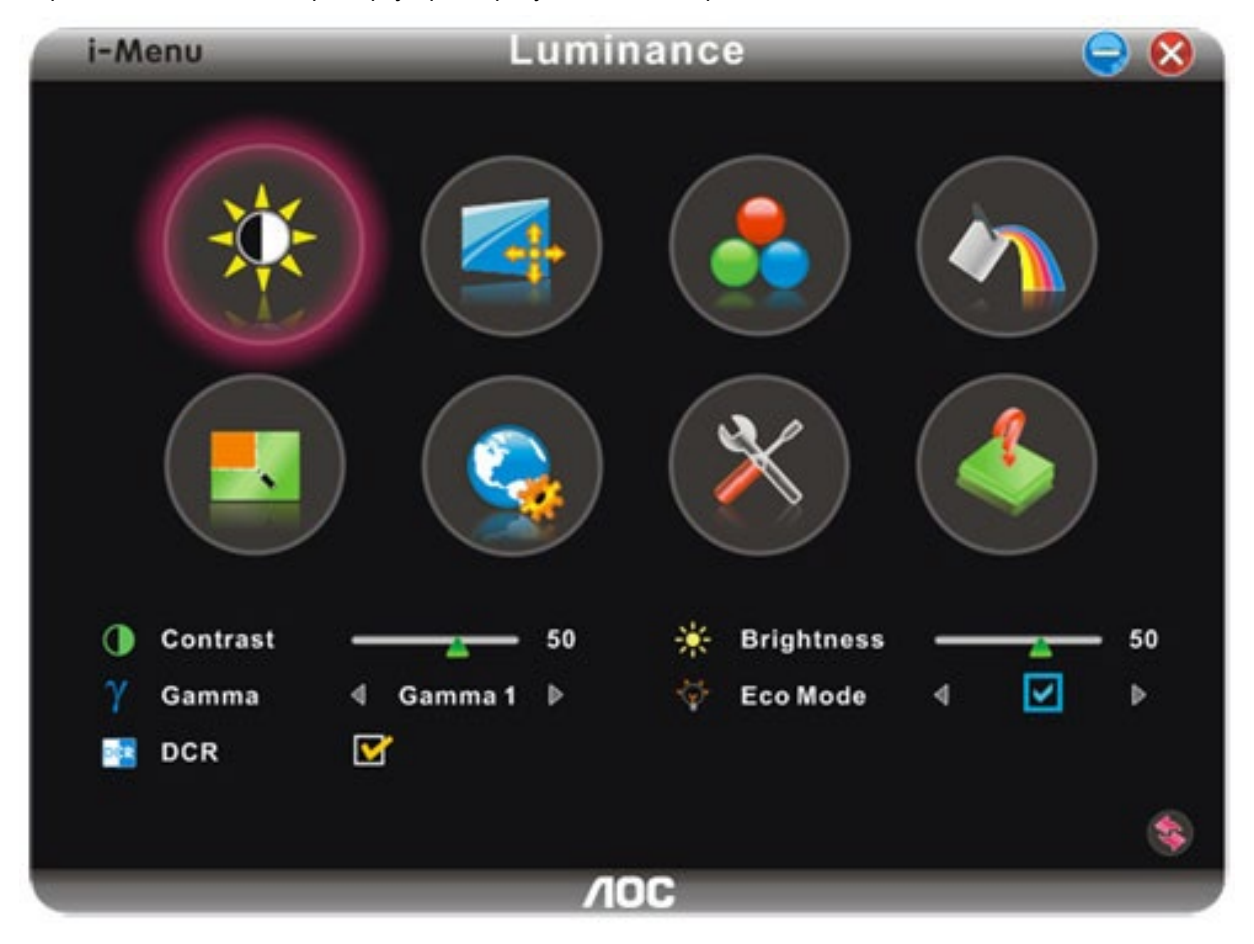

## <span id="page-25-0"></span>**e-Saver**

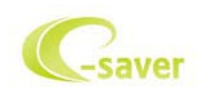

Vítá vás software AOC e-Saver pro správu napájení monitoru! Software AOC e-Saver nabízí inteligentní vypínání monitorů, umožňuje načasovat vypnutí monitoru v libovolném stavu PC (zapnuto, vypnuto, spánek, spořič obrazovky); monitor se vypne ve vámi nastavený čas (viz následující příklady). Instalaci softwaru e-Saver spustíte klepnutím "driver/e-Saver/setup.exe", dokončete ji podle pokynů průvodce.

Ve všech čtyřech stavech PC si můžete z rozbalovacího seznamu vybrat požadovaný čas (v minutách), po jehož uplynutí se má monitor automaticky vypnout. Ve výše uvedeném příkladu se monitor:

- 1) nikdy nevypne, pokud je zapnuto PC.
- 2) automaticky vypne 5 minut po vypnutí PC.
- 3) automaticky vypne 10 minut po uvedení PC do režimu spánku/připravenosti.
- 4) automaticky vypne 20 minut po zobrazení spořiče obrazovky.

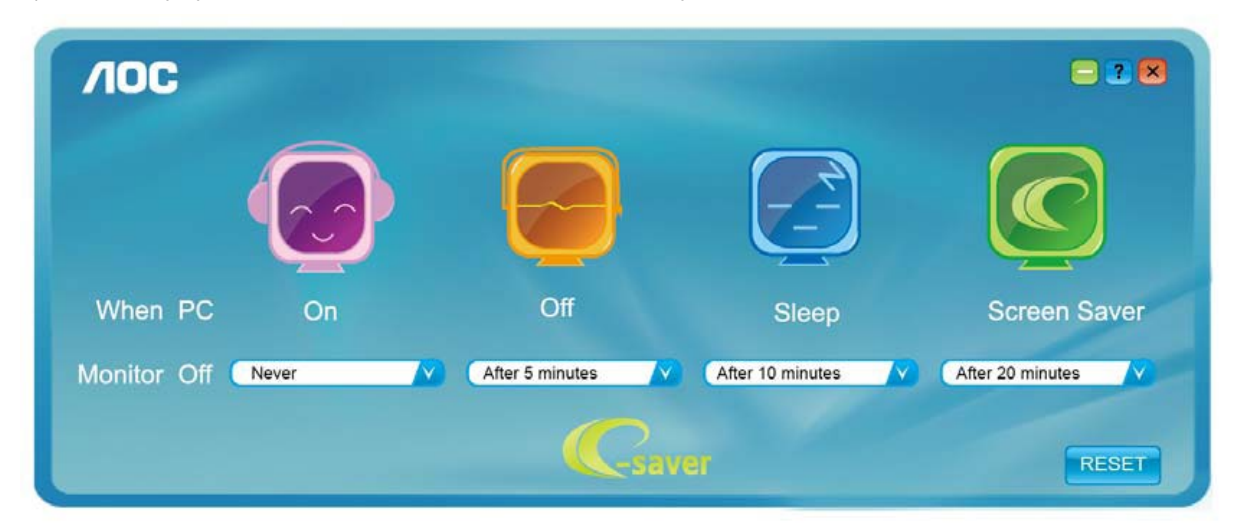

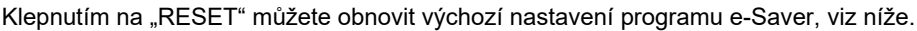

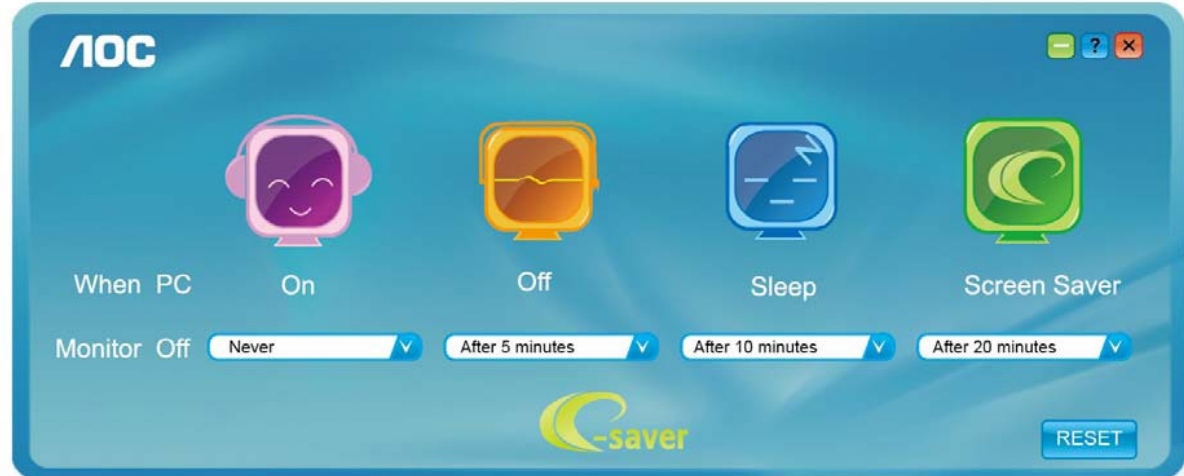

## <span id="page-26-0"></span>**Screen+**

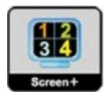

Vítejte v pokynech pro používání softwaru, "Screen+" společnosti AOC. Software Screen+ je nástroj pro rozdělení obrazovky pracovní plochy, který rozděluje pracovní plochu na různá podokna a v každém podokně je zobrazeno jiné okno. Chcete-li přejít na některé okno, stačí jej přetáhnout do odpovídajícího podokna. Podporuje zobrazení na více monitorech pro usnadnění práce. Při instalaci postupujte podle instalačního softwaru.

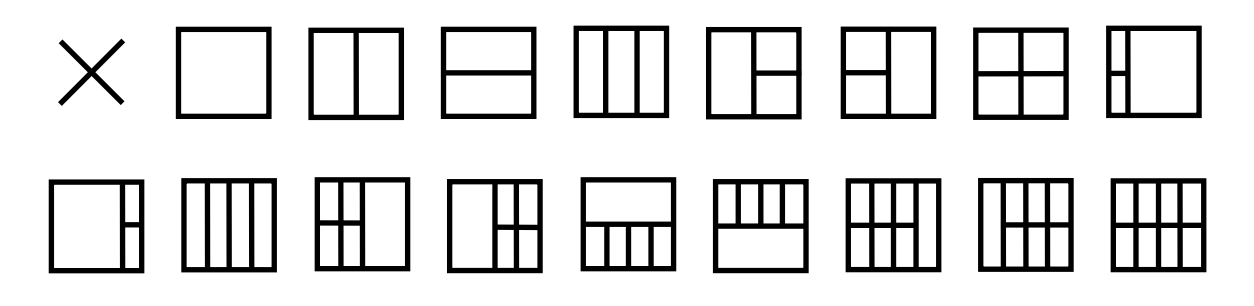

# <span id="page-27-0"></span>**Řešení Problémů**

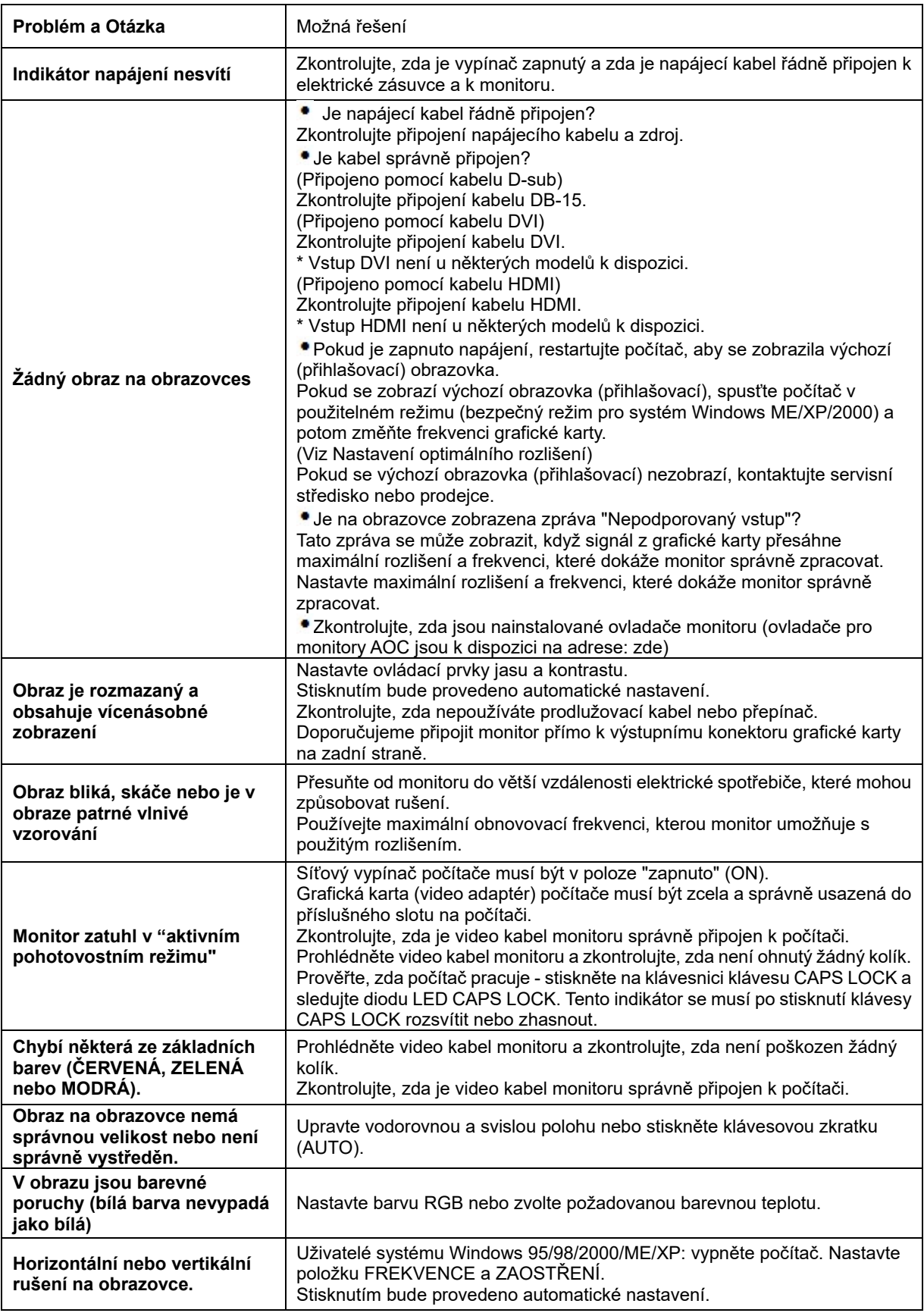

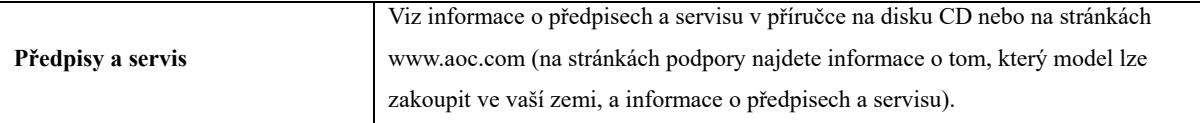

# <span id="page-29-0"></span>**Techencké údaje**

## <span id="page-29-1"></span>**Obecné techencké údaje E2470SWD**

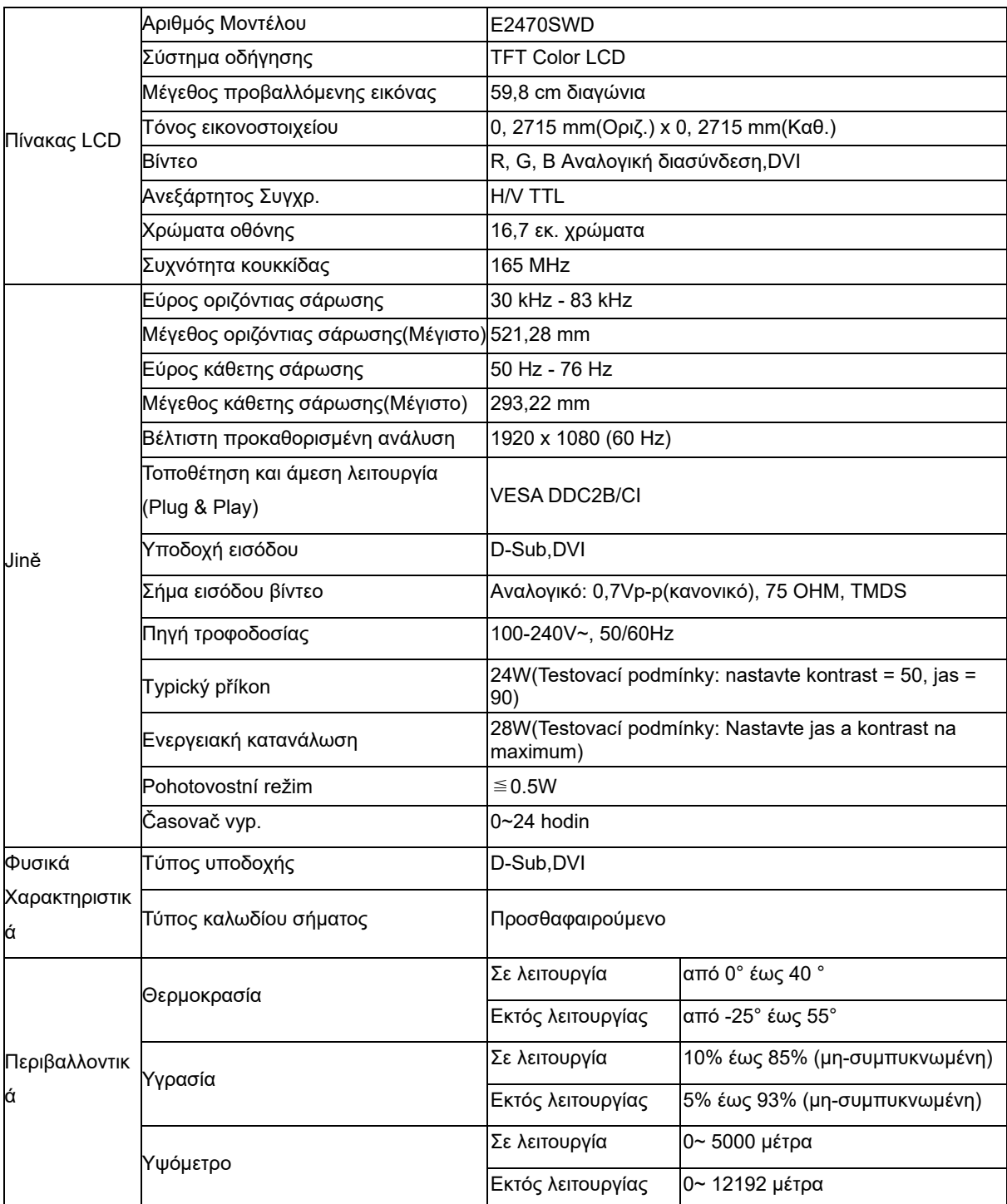

# <span id="page-30-0"></span>**Obecné techencké údaje E2470SWH**

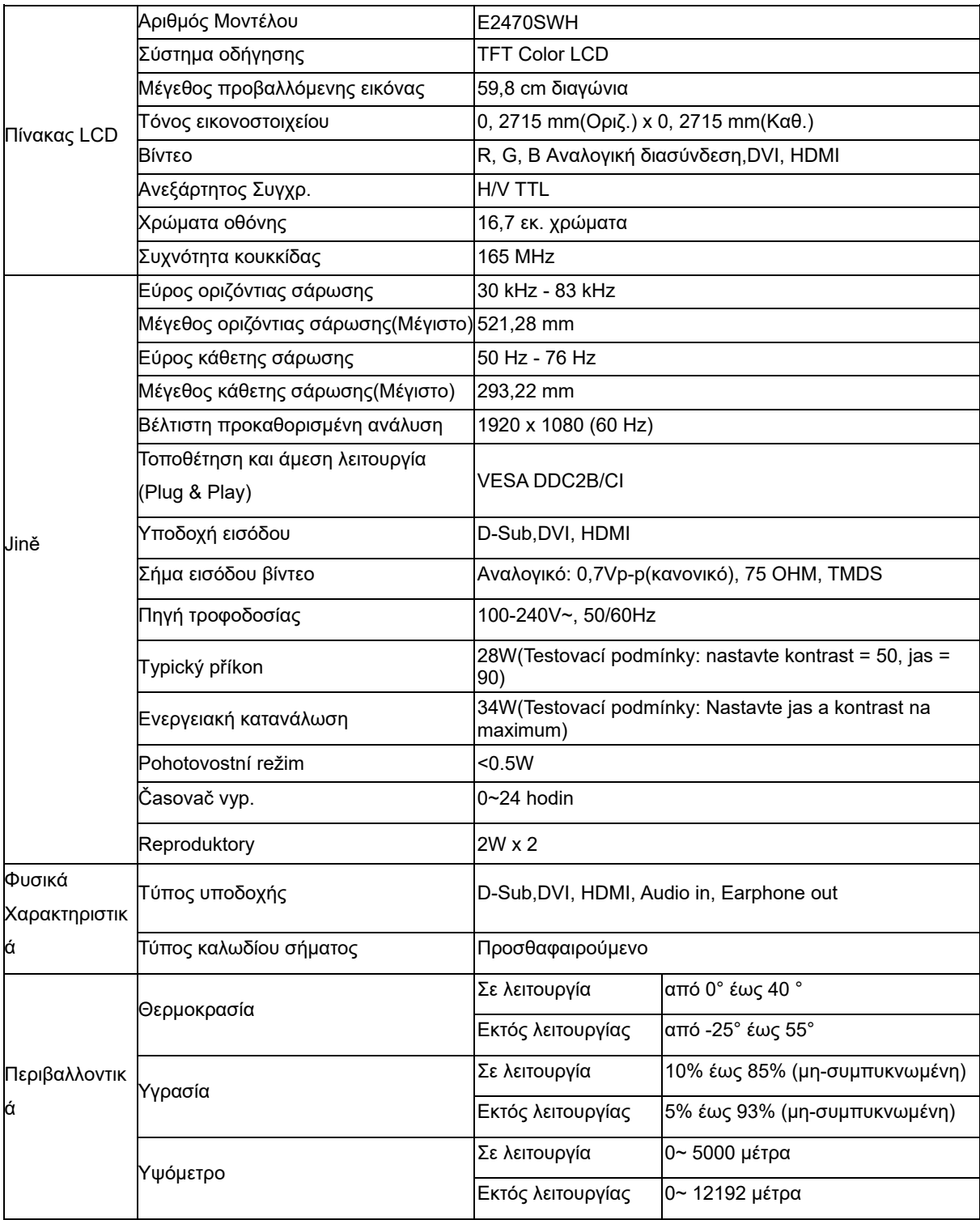

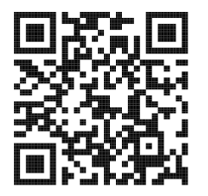

# <span id="page-31-0"></span>**Obecné techencké údaje E2470SWHE**

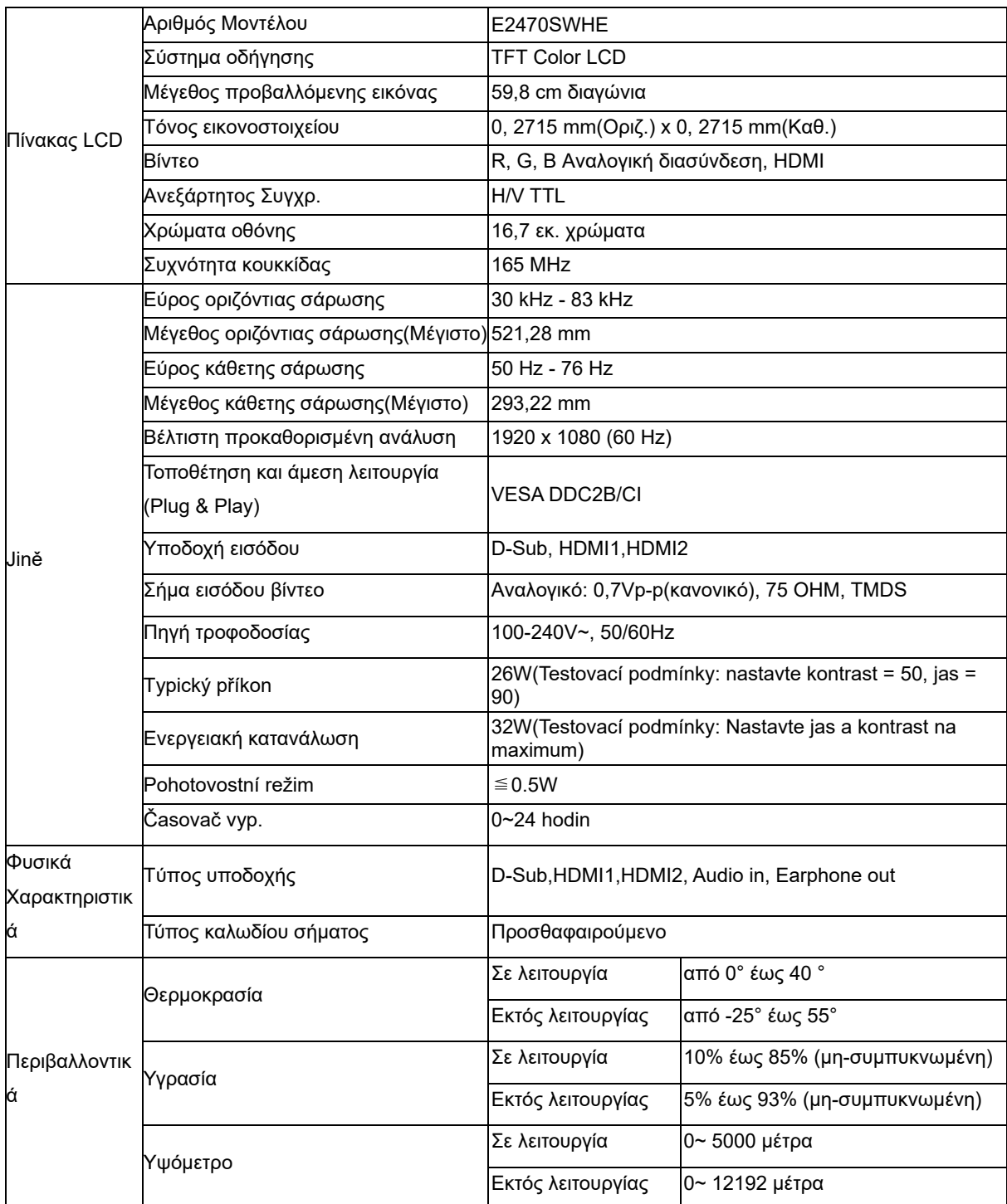

# <span id="page-32-0"></span>**Obecné techencké údaje E2470SWDA**

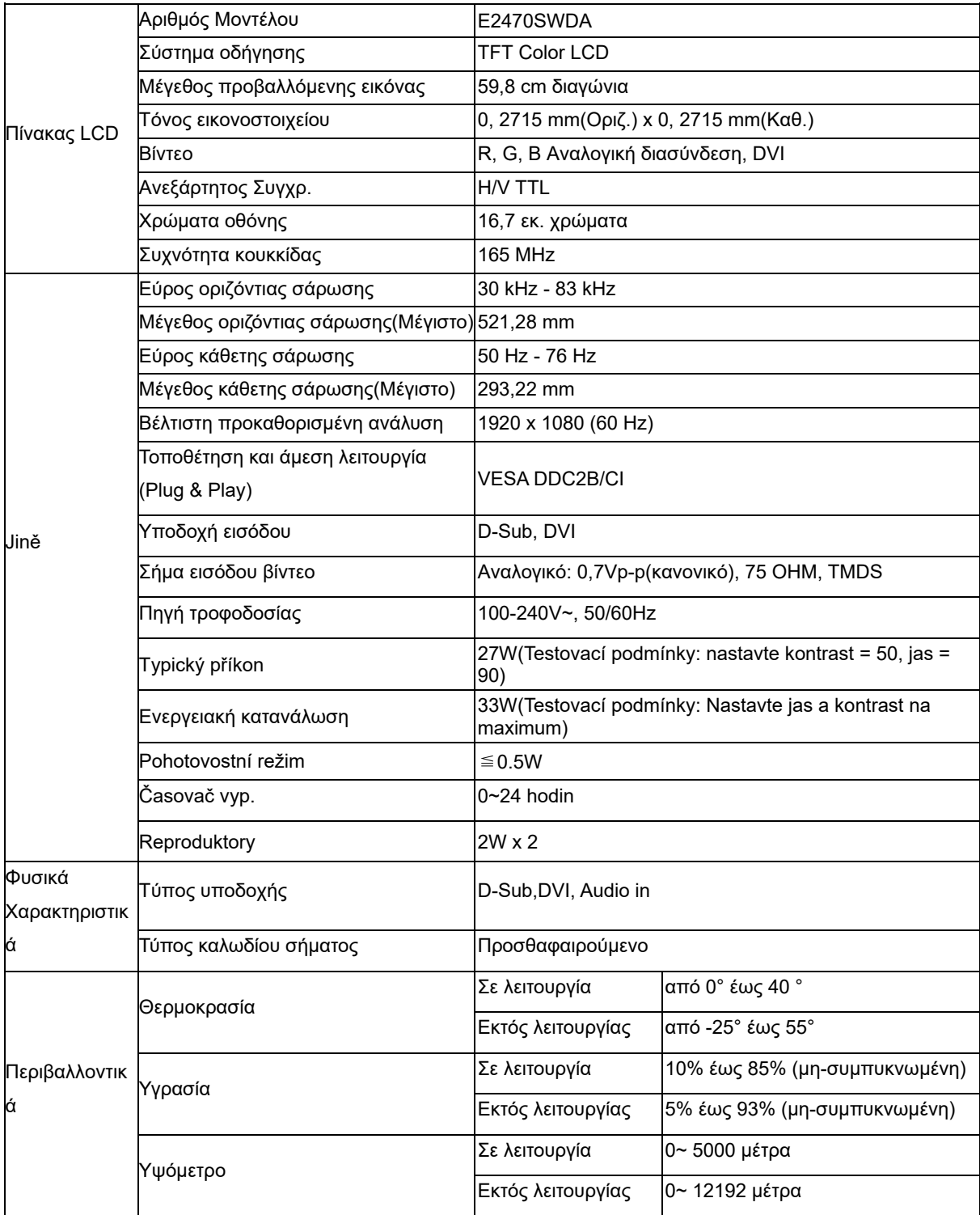

## <span id="page-33-0"></span>**Obecné techencké údaje M2470SWD / M2470SWD2/M2470SWD23 / M2470SWDA2**

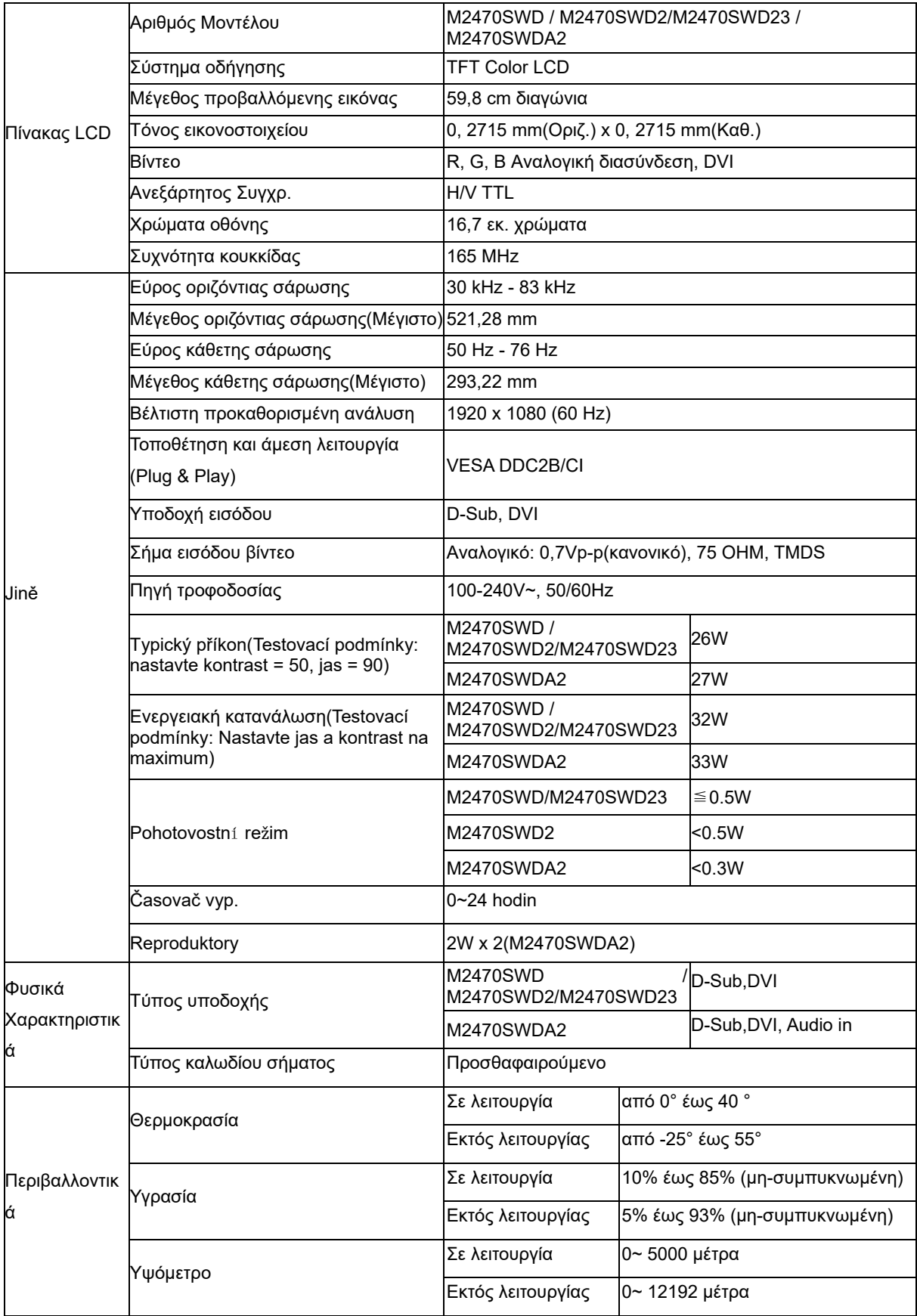

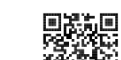

**編集**<br>M2470SWD2: 回路線

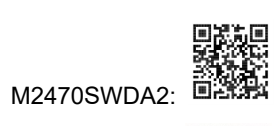

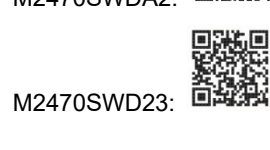

# <span id="page-35-0"></span>**Obecné techencké údaje M2470SWH**

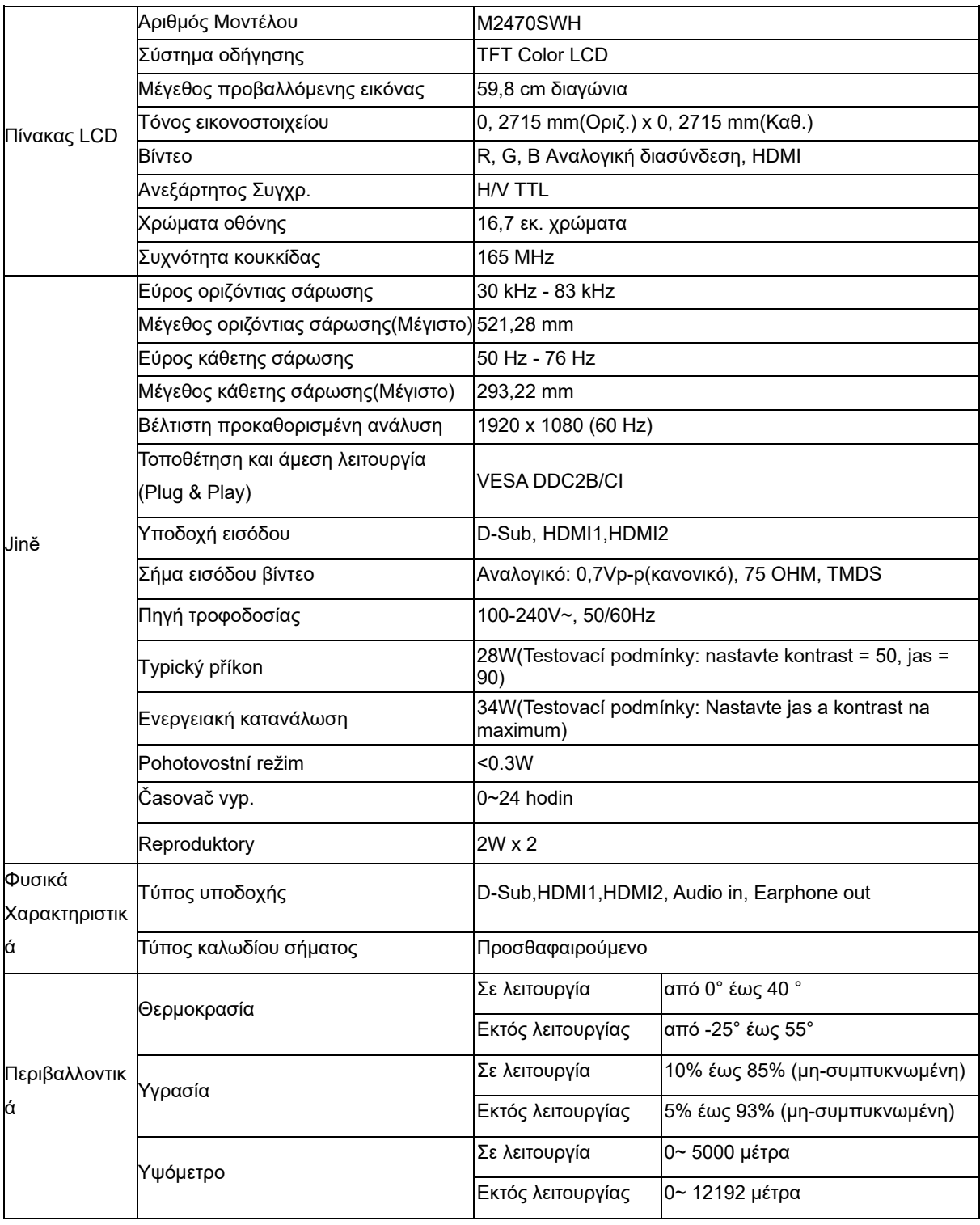

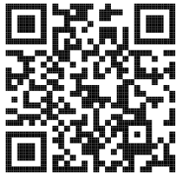

# <span id="page-36-0"></span>**Přednastavené zobrazovací režimy**

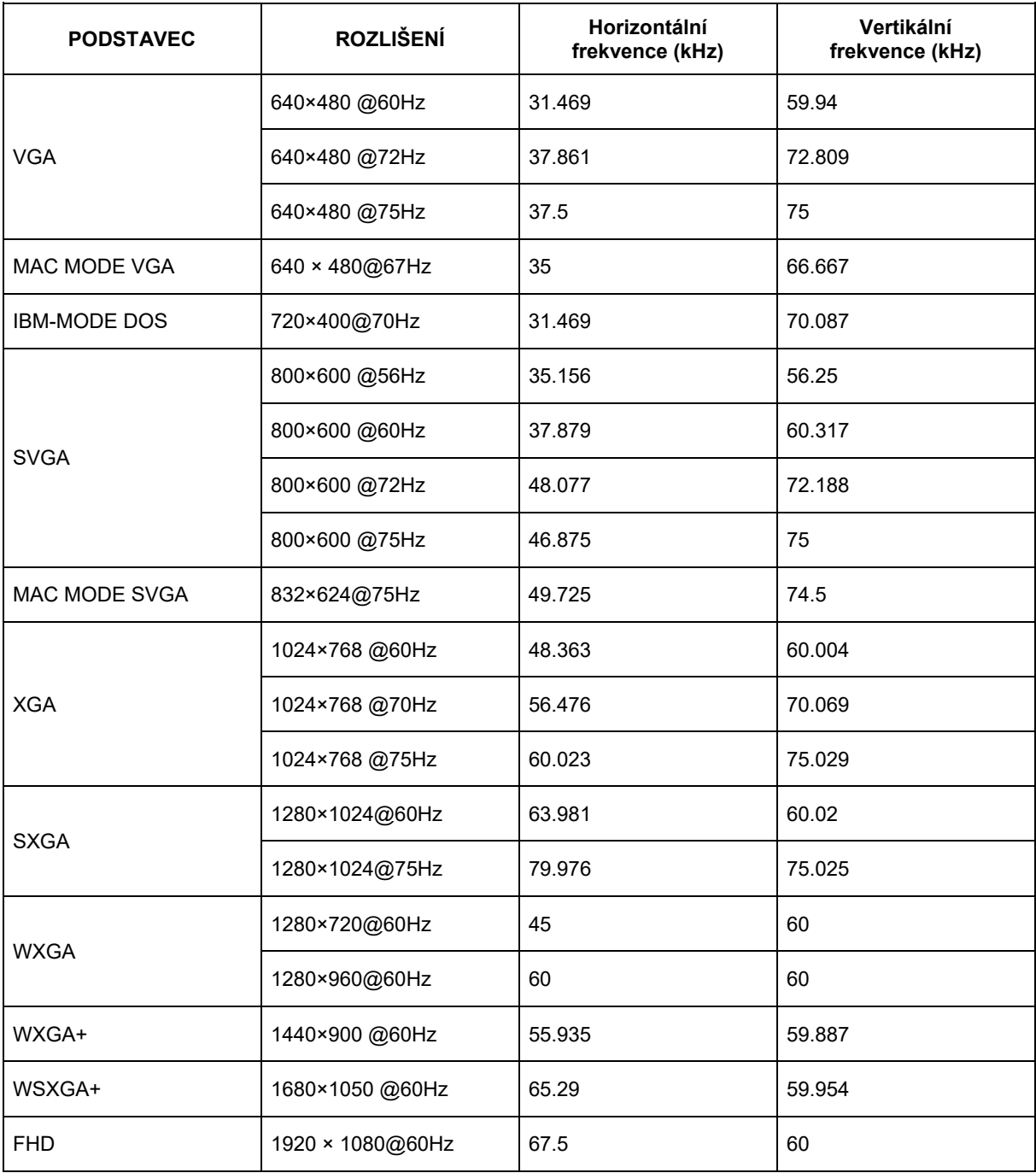

## <span id="page-37-0"></span>**Přiřazení hrotů**

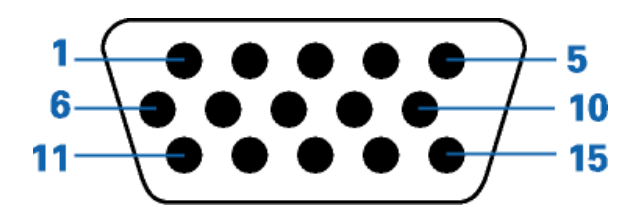

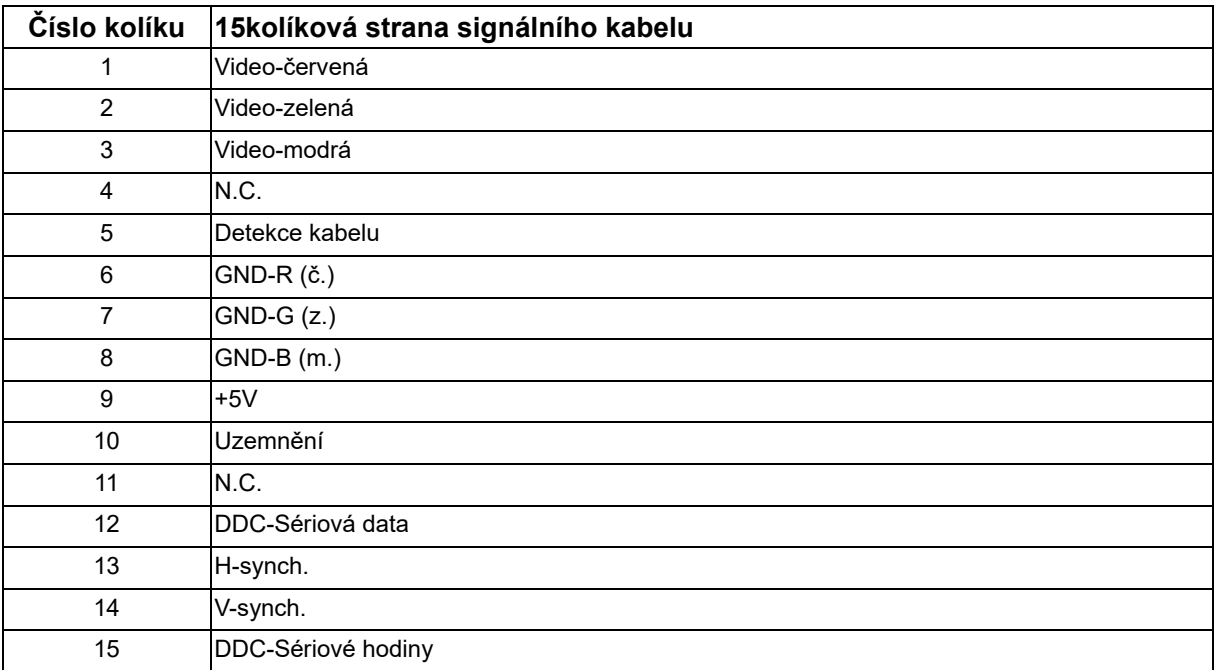

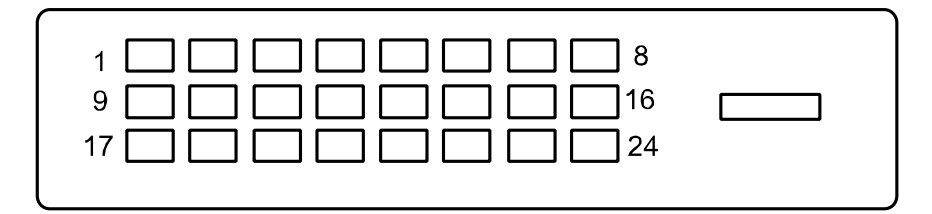

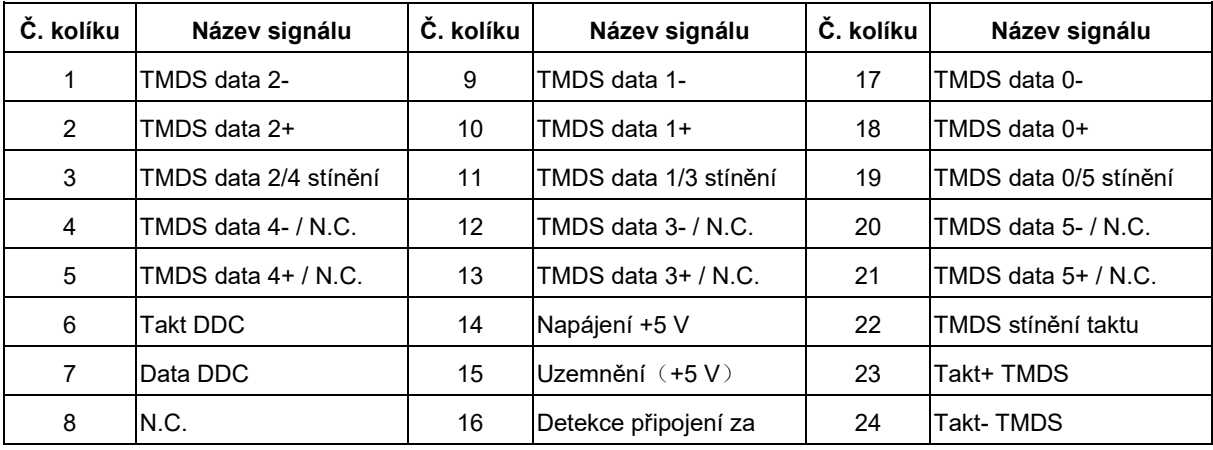

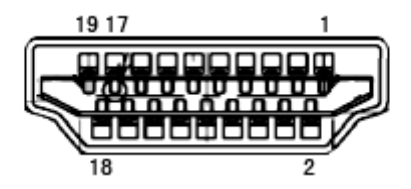

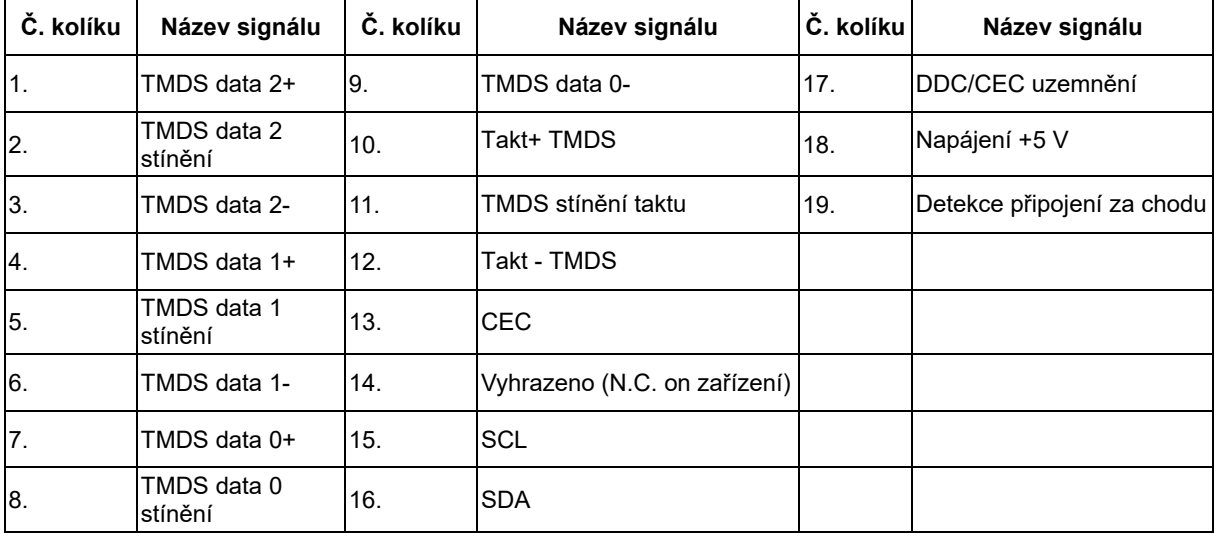

## <span id="page-39-0"></span>**Plug and Play**

#### **Režim Plug & Play DDC2B**

Tento monitor disponuje možnostmi VESA DDC2B v souladu s normou VESA DDC. To umožňuje monitoru, aby informoval systém o své identitě, v závislosti na úrovni použité DDC a komunikoval i s dalšími informacemi týkajícími se svých zobrazovacích schopností.

DDC2B představuje obousměrný datový kanál, založený na protokolu I2C. Zařízení si může vyžádat informace EDID přes kanál DDC2B.